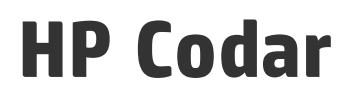

Software Version: 1.50

Online Help

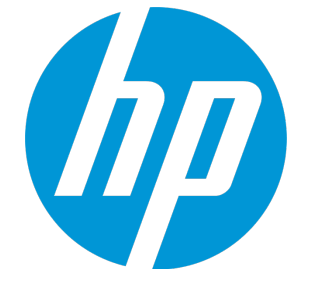

Document Release Date: July 2015 Software Release Date: July 2015

#### Legal Notices

#### **Warranty**

The only warranties for HP products and services are set forth in the express warranty statements accompanying such products and services. Nothing herein should be construed as constituting an additional warranty. HP shall not be liable for technical or editorial errors or omissions contained herein. The information contained herein is subject to change without notice.

Restricted Rights Legend

Confidential computer software. Valid license from HP required for possession, use or copying. Consistent with FAR 12.211 and 12.212, Commercial Computer Software, Computer Software Documentation, and Technical Data for Commercial Items are licensed to the U.S. Government under vendor's standard commercial license.

#### Copyright Notice

© Copyright 2014 - 2015 Hewlett-Packard Development Company, L.P.

#### Trademark Notices

Adobe® is a trademark of Adobe Systems Incorporated. Microsoft® and Windows® are U.S. registered trademarks of Microsoft Corporation. UNIX® is a registered trademark of The Open Group.

#### Documentation Updates

The title page of this document contains the following identifying information:

- Software Version number, which indicates the software version.
- Document Release Date, which changes each time the document is updated.
- Software Release Date, which indicates the release date of this version of the software.

To check for recent updates or to verify that you are using the most recent edition of a document, go to: **http://h20230.www2.hp.com/selfsolve/manuals**

This site requires that you register for an HP Passport and sign in. To register for an HP Passport ID, go to: **http://h20229.www2.hp.com/passport-registration.html**

Or click the **New users - please register** link on the HP Passport login page.

You will also receive updated or new editions if you subscribe to the appropriate product support service. Contact your HP sales representative for details.

#### **Support**

Visit the HP Software Support Online web site at: **http://www.hp.com/go/hpsoftwaresupport**

This web site provides contact information and details about the products, services, and support that HP Software offers.

HP Software online support provides customer self-solve capabilities. It provides a fast and efficient way to access interactive technical support tools needed to manage your business. As a valued support customer, you can benefit by using the support web site to:

- **.** Search for knowledge documents of interest
- Submit and track support cases and enhancement requests
- Download software patches
- Manage support contracts
- Look up HP support contacts
- Review information about available services Enter into discussions with other software customers
- Research and register for software training
- 

Most of the support areas require that you register as an HP Passport user and sign in. Many also require a support contract. To register for an HP Passport ID, go to:

**http://h20229.www2.hp.com/passport-registration.html**

To find more information about access levels, go to:

#### **http://h20230.www2.hp.com/new\_access\_levels.jsp**

**HP Software Solutions Now** accesses the HPSW Solution and Integration Portal Web site. This site enables you to explore HP Product Solutions to meet your business needs, includes a full list of Integrations between HP Products, as well as a listing of ITIL Processes. The URL for this Web site is **http://h20230.www2.hp.com/sc/solutions/index.jsp**

# **Contents**

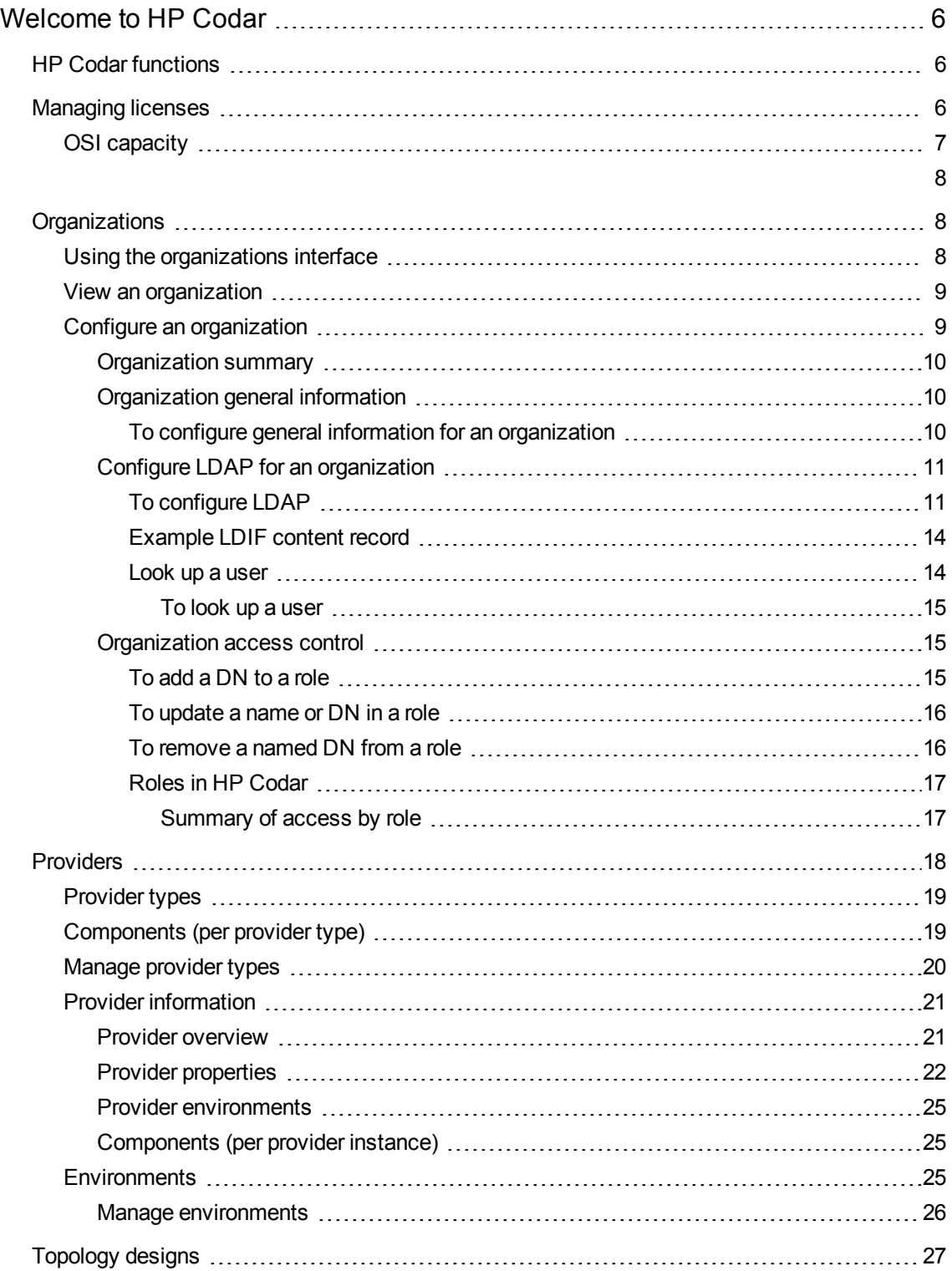

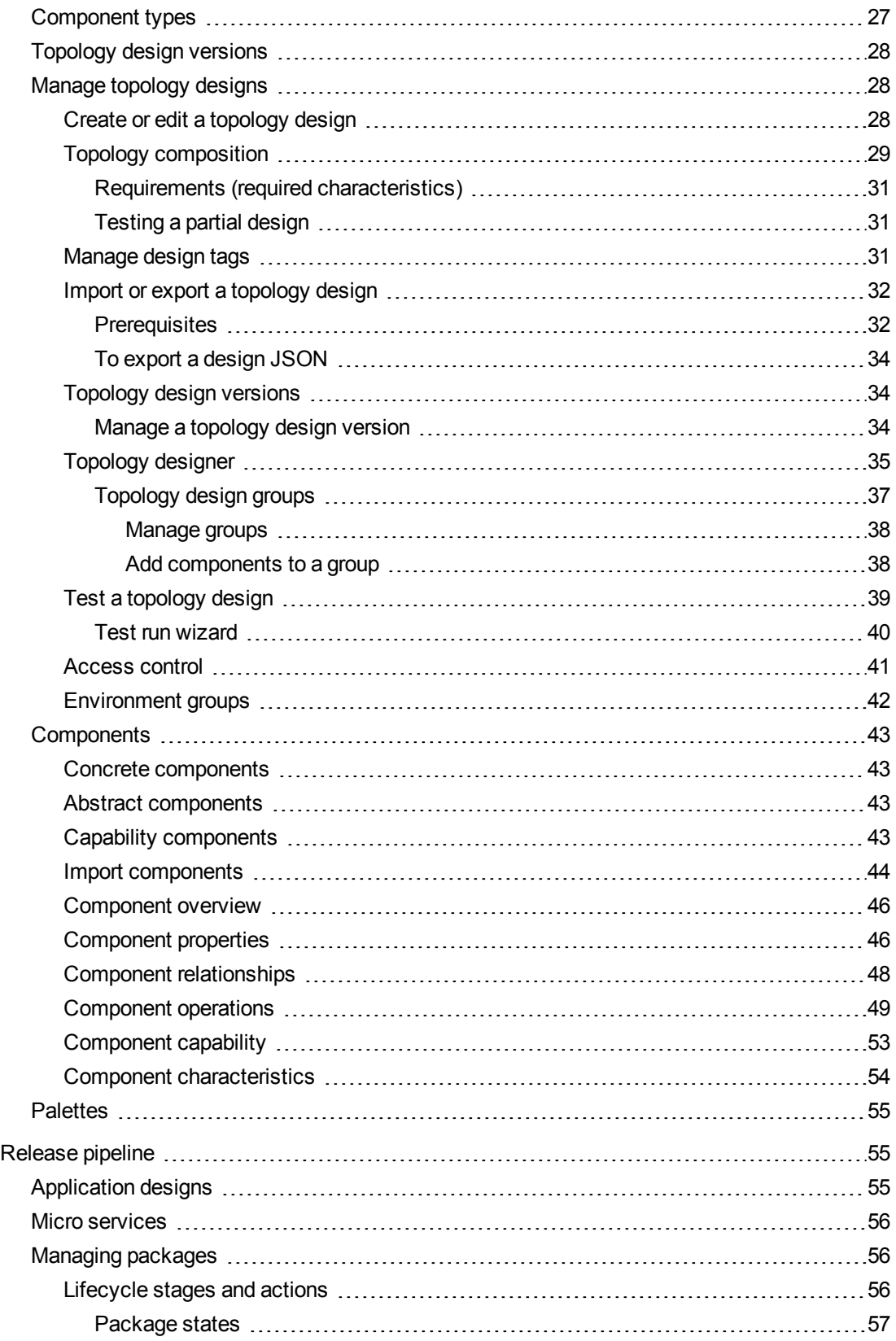

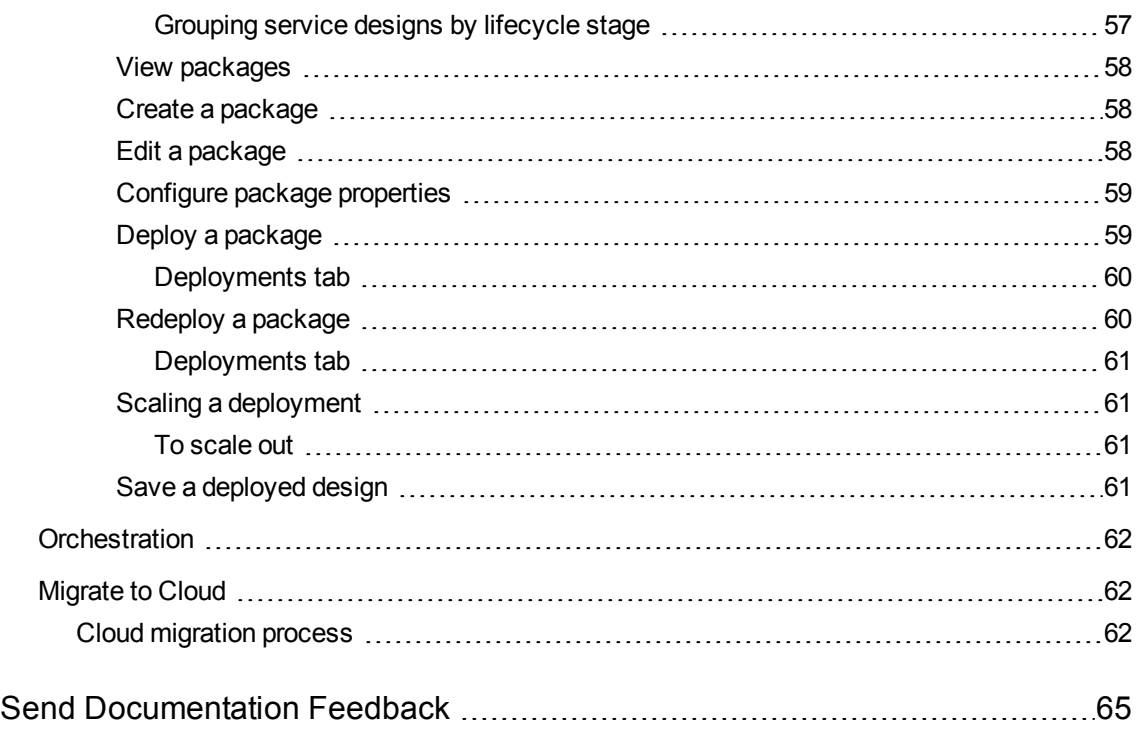

# <span id="page-5-0"></span>Welcome to HP Codar

HP Codar orchestrates the deployment of infrastructure compute resources and complex multi-tier application architectures. HP Codar integrates and leverages the strengths of several Hewlett-Packard data center management and automation products, adding resource modeling, service offering design, service design, and a customer portal to create a comprehensive service automation solution.

Based on your role, specific areas of HP Codar may not be available to you. See "Roles in HP [Codar"](#page-16-0) on [page 17.](#page-16-0)

# <span id="page-5-1"></span>HP Codar functions

Use the initial dashboard view to navigate to the area where you can complete your tasks. You can always click HP Codar in the title bar to return to the dashboard. Depending on your role, the following areas and functionality are available to you:

- ["Organizations"](#page-7-1) on page 8
- ["Providers"](#page-17-0) on page 18
- ["Topology](#page-26-0) designs" on page 27

# <span id="page-5-2"></span>Managing licenses

You can use the Managment Console to view, add, or remove software licenses if you are logged in as an administrator (other users can view licensing information, but cannot add or remove software licenses). Hewlett-Packard licensing is based on the number of operating system instances (OSI) used in current, active subscriptions. You can add more licenses at any time to increase your OSI capacity.

When users log in to the Managment Console, a licensing status banner will appear in the following situations:

**Note:** Expiration information is displayed only for the trial license.

- The trial license is the only valid license. The banner displays the number of days remaining on the trial license.
- When you upgrade your product, a banner displays the number of days remaining on the trial license.
- The trial license has expired, there is no valid license, and you have exceeded the allowed number of operating system instances. The banner informs you that you have exceeded the allowed number of licenses.
- The trial license has expired, and there is no valid license. The banner displays the number of operating system instances allowed for an unlicensed version of the software. Any existing subscriptions will continue to work normally, except that flex up operations on existing subscriptions will not be supported.
- One or more valid licenses are installed, and you have exceeded the allowed number of operating system instances. The banner displays the number of active operating system instances by which you are exceeding the allowable license count.

The banner information updates when you refresh your view, log into the Managment Console, or navigate to a new section of the Managment Console by clicking a tile in the dashboard.

You must be logged in as an administrator to access the software licensing area and add and remove licensing.

**Note:** The **Manage Software License** dialog box cannot be viewed in areas of the product that use Flash Player. It is recommended that you open the dialog box from the Dashboard.

# License types

License management for HP Codar is the same as for HP CSA. See *Managing the Software License* in the HP CSA section of the online help for more information.

The following license types are available:

- HP CSA permanent license only.
- HP Codar permanent license only.
- Upgrade to HP Codar for an HP CSA installation.
- Upgrade to HP CSA for an HP Codar installation.

If you install HP CSA, then you must add an HP CSA license first; if you install HP Codar, then you must install a HP Codar license first. After you apply a base license, you can add an upgrade license, if desired. If you have licenses for both, you can apply an HP CSA & HP Codar license.

# <span id="page-6-0"></span>OSI capacity

The number of operating systems you can use in active applications or subscriptions is known as the OSI capacity.

If you have separate HP CSA and HP Codar licenses, then the OSI capacity is the lowest of the two. If you add a HP CSA & HP Codar license, its OSI capacity is added to the lowest of the two. Here's an example: I have an HP CSA license with 100 OSI and an HP Codar license with 50 OSI, so my OSI capacity is 50. I add a HP CSA & HP Codar license that has a 25 OSI, so my OSI capacity is increased to 75.

# Tasks

To perform the following tasks, go to the Managment Console masthead, click the arrow next to the user name, and select **Licensing**.

- <sup>l</sup> **View the following information about your software license:**
	- Cumulative count of purchased operating system instances.
	- Current number of operating system instances being used in HP active subscriptions.
	- $\blacksquare$  Current license key(s).
- <sup>l</sup> **Add a license:**
	- When you add a new license (one that is not a trial license), existing subscriptions will not be affected. If you exceed your OSI limit, a banner displays the number of active operating system instances by which you are exceeding the allowable license count.
- <sup>l</sup> **Delete a license:**
	- <sup>n</sup> When you delete a license (one that is not a trial license), a banner displays the number of operating system instances allowed. Any existing subscriptions will continue to work normally, except that flex up operations on existing subscriptions will not be supported.
	- **n** You cannot delete the trial license.

# <span id="page-7-1"></span><span id="page-7-0"></span>**Organizations**

Use the **Organizations** area to manage organizations. From this section, in the upper left corner, you can view the total number of organizations created, including the provider organization.

# <span id="page-7-2"></span>Using the organizations interface

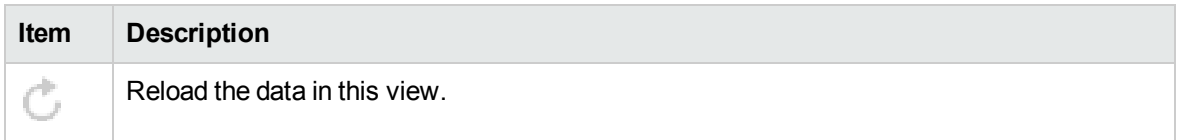

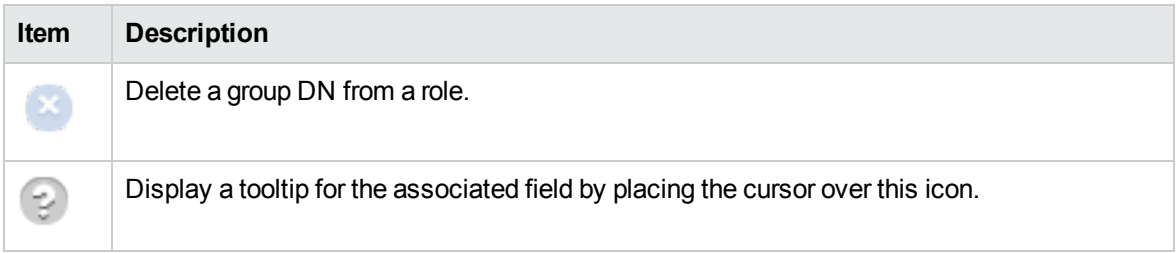

#### **Informational icons**

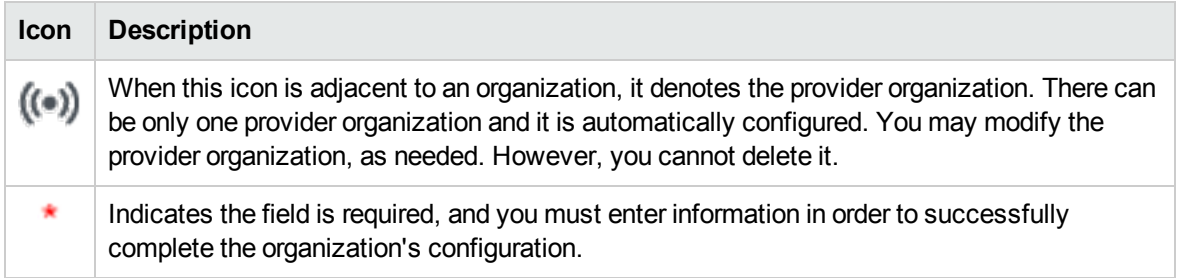

# <span id="page-8-0"></span>View an organization

- 1. In the left navigation frame, select the organization.
- 2. In the organization's navigation frame, select **Summary** to view a summary of the organization. Select any of the other sections to view more detailed information.

# <span id="page-8-1"></span>Configure an organization

- 1. In the left navigation frame, select the organization.
- 2. In the organization's navigation frame, select a section in which you can configure information about the organization.

See the following topics for specific configuration tasks:

- ["Organization](#page-9-0) summary" on the next page
- ["Organization](#page-9-1) general information" on the next page
- "Configure LDAP for an [organization"](#page-10-0) on page 11
- ["Organization](#page-14-1) access control" on page 15

## <span id="page-9-0"></span>Organization summary

View a summary of the selected organization's configuration. To configure or update this information, in the organization's navigation frame, select the appropriate section such as LDAP, Access Control, or Email Notifications.

#### **Viewable summary information**

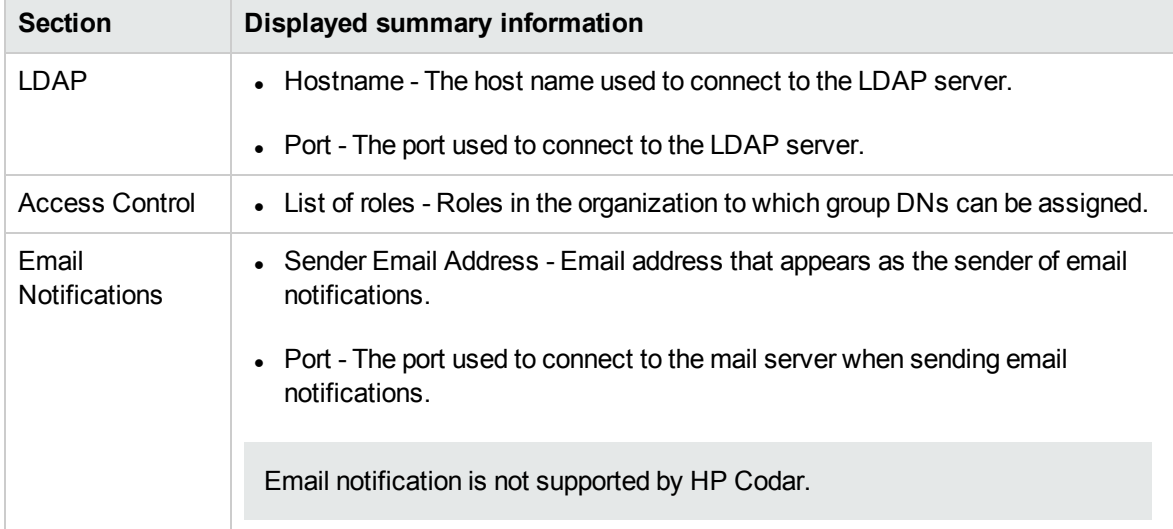

# <span id="page-9-1"></span>Organization general information

<span id="page-9-2"></span>General information appears at the top of the organization's page.

#### To configure general information for an organization

- 1. In the organization's navigation frame, select **General Information**.
- 2. Provide or update the following information:

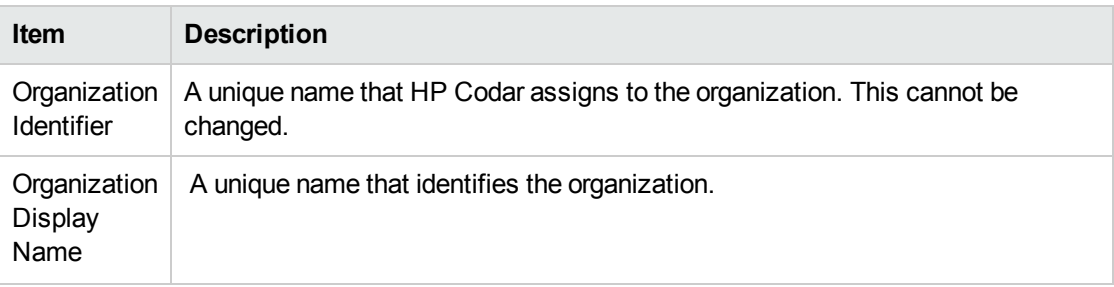

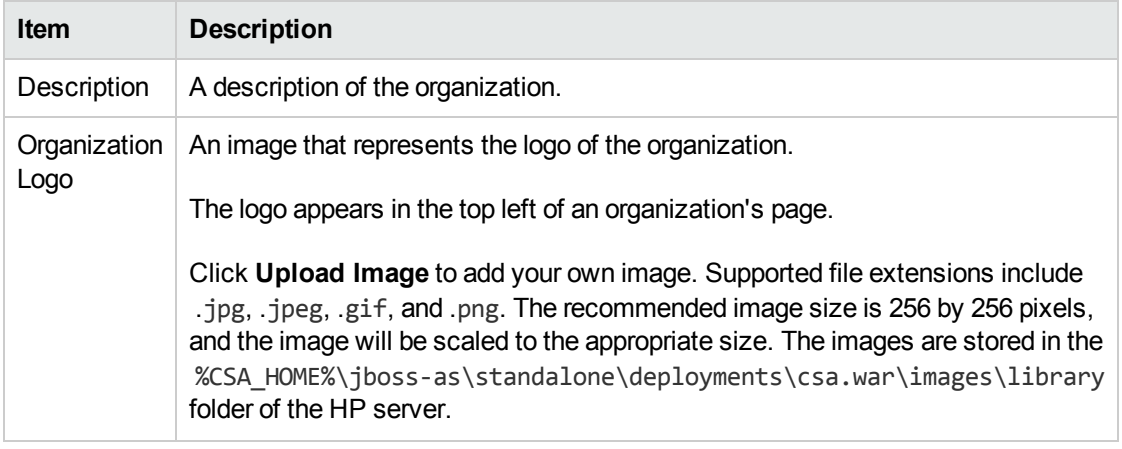

<span id="page-10-0"></span>3. Click **Save**.

## Configure LDAP for an organization

LDAP (Lightweight Directory Access Protocol) is configured in the Managment Console.

To completely configure access to HP Codar, you must configure LDAP to

- Authenticate a user's credentials
- Allow an organization to authenticate a user's access to information
- Allow an organization to authorize a user's access to information

From this page you can:

- Configure LDAP for authentication to log in to HP Codar.
- Configure LDAP for access control in HP Codar.

When you configure LDAP for the provider organization, you are configuring the set of users who can log in and be authenticated to perform actions in the Managment Console.

To configure authorization to access information in HP Codar for organizations, see ["Organization](#page-14-1) access control" on [page 15.](#page-14-1)

#### <span id="page-10-1"></span>To configure LDAP

- 1. In the organization's navigation frame, select **LDAP**.
- 2. Provide or update the following information:

#### **LDAP Server Information**

Configure the LDAP server and a user with access to the server.

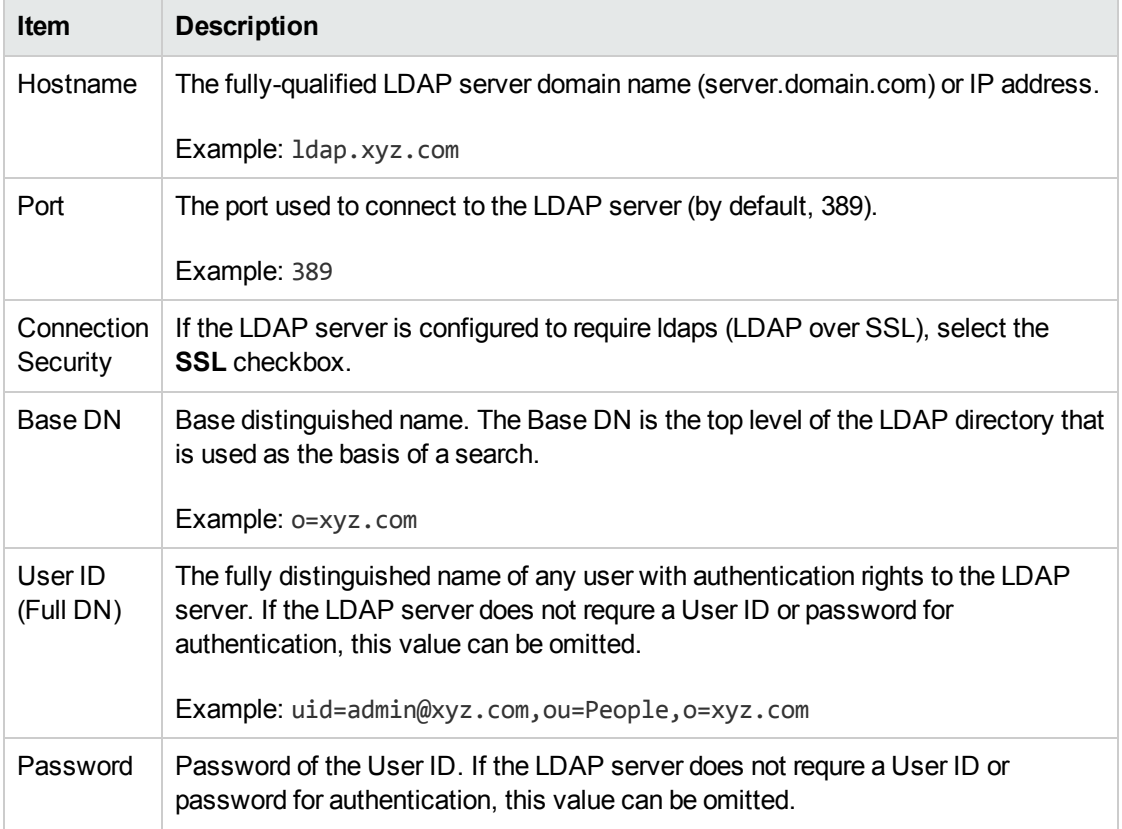

#### **LDAP Attributes**

Enter the names of the attributes whose values are used for email notifications and authentication.

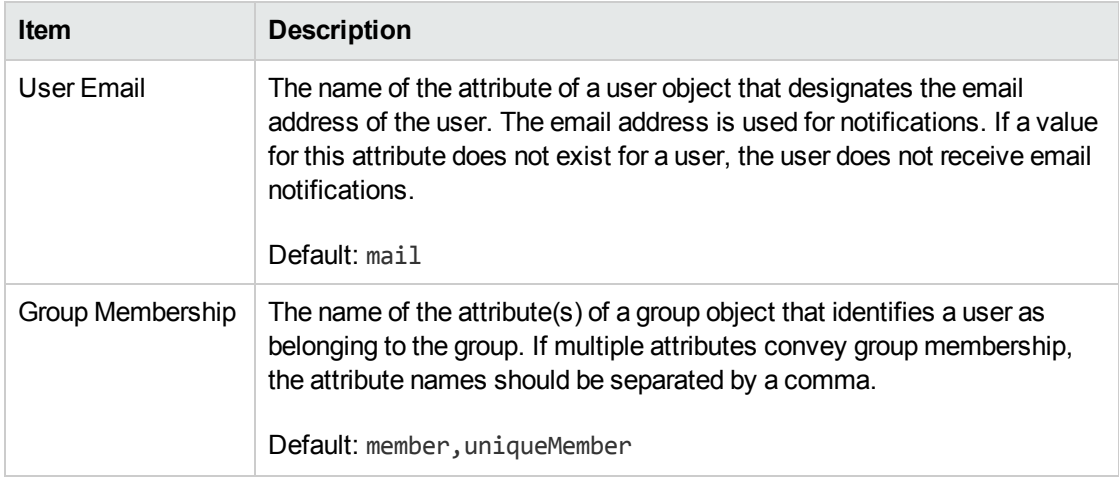

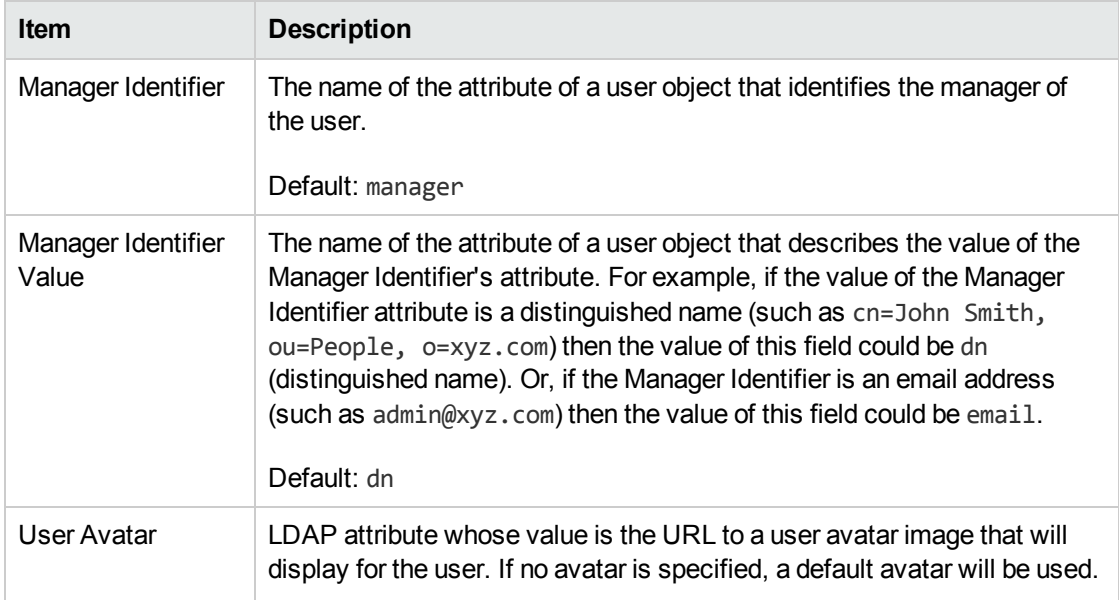

#### **User Information**

HP Codar uses a user search-based log-in method to authenticate access to information.

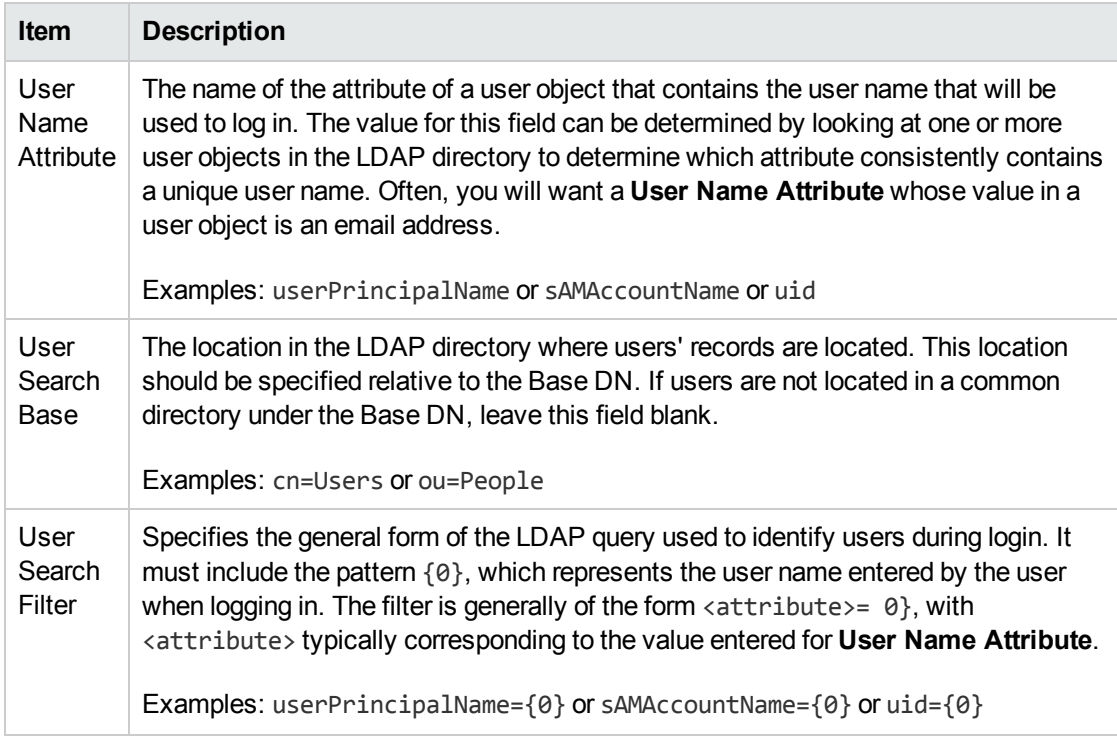

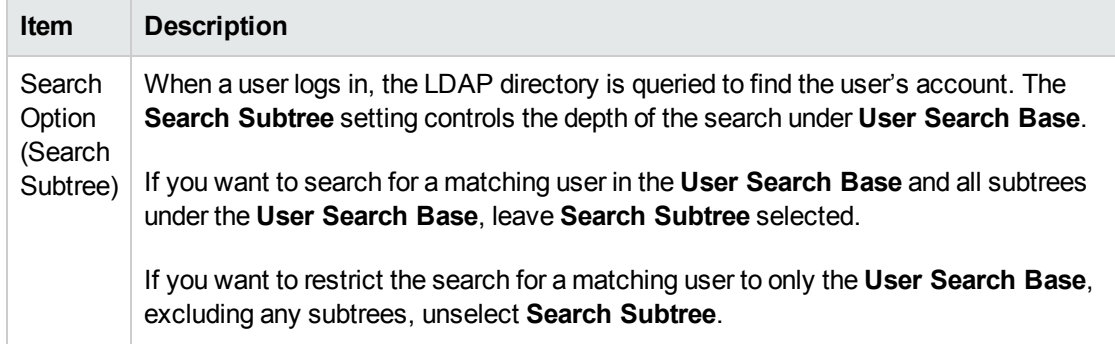

<span id="page-13-0"></span>3. Click **Save**.

#### Example LDIF content record

The following is a sample LDIF (LDAP Data Interchange Format) content record that shows the uniqueMember group membership attribute being used to define users cn=User1,ou=providers,ou=users,ou=system and cn=Manager1,ou=managers,ou=users,ou=system as members of the group cn=ResourceSupplyManagers,ou=providergrp,ou=groups,ou=system.

dn: cn=ResourceSupplyManagers,ou=providergrp,ou=groups,ou=system objectclass: groupOfUniqueNames objectclass: top cn: ResourceSupplyManagers uniqueMember: cn=User1,ou=providers,ou=users,ou=system uniqueMember: cn=Manager1,ou=managers,ou=users,ou=system

To assign this group or DN to the Resource Supply Manager Role, go to the Access Control section of the Organizations area and add the

cn=ResourceSupplyManagers,ou=providergrp,ou=groups,ou=system DN to the Resource Supply Manager role.

#### <span id="page-13-1"></span>Look up a user

The **Look Up User** button allows for the displaying of common LDAP attribute values for a specified user. Also, this button validates the User Login Information (User Name Attribute, User Search Base, and User Search Filter).

Provide the user name attribute value of a user to display that user's DN, common name, display name, email address, and manager.

The lookup also validates the User Name Attribute, User Search Base, and User Search Filter (if attribute information is displayed, these fields are correctly defined).

#### <span id="page-14-0"></span>To look up a user

- 1. In the organization's navigation frame, select **LDAP**.
- 2. Provide all the required LDAP service access information.
- 3. Click **Save**.
- 4. Click **Look Up User**.
- 5. Provide the user name attribute value of a user to look up.
- 6. Click **Search**.

### <span id="page-14-1"></span>Organization access control

Roles control what a user can access. For more information about available roles, see ["Roles](#page-16-0) in HP Codar" on [page 17](#page-16-0).

Adding a DN to the roles authorizes members of the LDAP directory organizational units access to HP Codar.

Access control allows you to add or remove directory service groups or organization units (ou) to a role by associating the ou's distinguished name (DN) to the desired role. Authenticated LDAP users, who are members of a group or organization unit that is assigned to a predefined role, can perform specific tasks and access specific parts of HP Codar .

Only members of a group or organization unit are assigned to the role. To ensure secure role assignment, access control inheritance stops at the assigned organizational unit. This does not follow the traditional directory service pattern where inheritance flows down the organizational unit's hierarchy. Instead, assignments to roles must be assigned to individual organizational units (ou).

A group or organization unit DN can be assigned to more than one role.

LDAP must be configured in order to authenticate users so that they can log in. See ["Configure](#page-10-0) LDAP for an [organization"](#page-10-0) on page 11 for more information.

#### <span id="page-14-2"></span>To add a DN to a role

- 1. Locate the role to which you want to add a DN.
- 2. Below the role, click **Add DN**.
- 3. Provide the following information, and click **Save**:

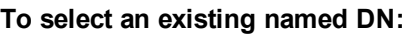

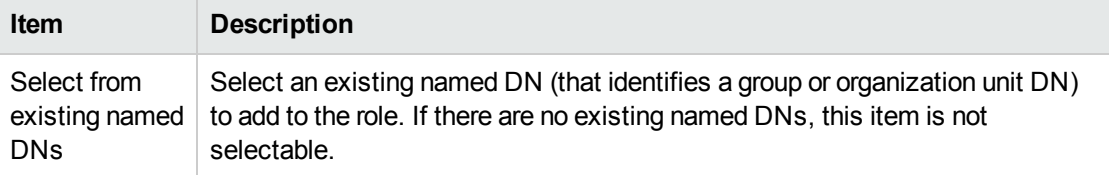

#### **To add a new named DN:**

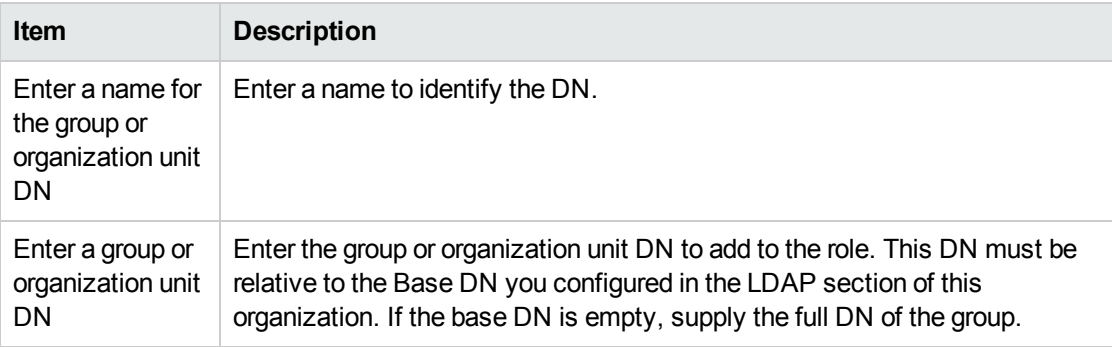

#### <span id="page-15-0"></span>To update a name or DN in a role

- 1. Locate the role whose DN you want to update.
- 2. Below the role, locate the DN you want to update.
- 3. Move your cursor over the DN and click the **Edit** button.
- 4. In the **Update DN** dialog, update the DN name and/or the DN.
- <span id="page-15-1"></span>5. Click **Update**.

#### To remove a named DN from a role

**Note:** The named DN (group) is not deleted; instead, it is disassociated from the role. You will still see the group when you click **Add DN** and then click **Select from existing named DNs**.

- 1. Locate the role from which you want to remove a named DN.
- 2. Below the role, locate the group you want to remove.
- 3. Click the **Remove DN** icon.
- 4. Click **Yes**.

#### <span id="page-16-0"></span>Roles in HP Codar

Organization roles provide authorization for members to perform tasks. These roles are configured and assigned by the administrator.

<span id="page-16-1"></span>Users with the Administrator role have access to all areas.

#### Summary of access by role

The following table shows the predefined roles and the tasks to which each has access.

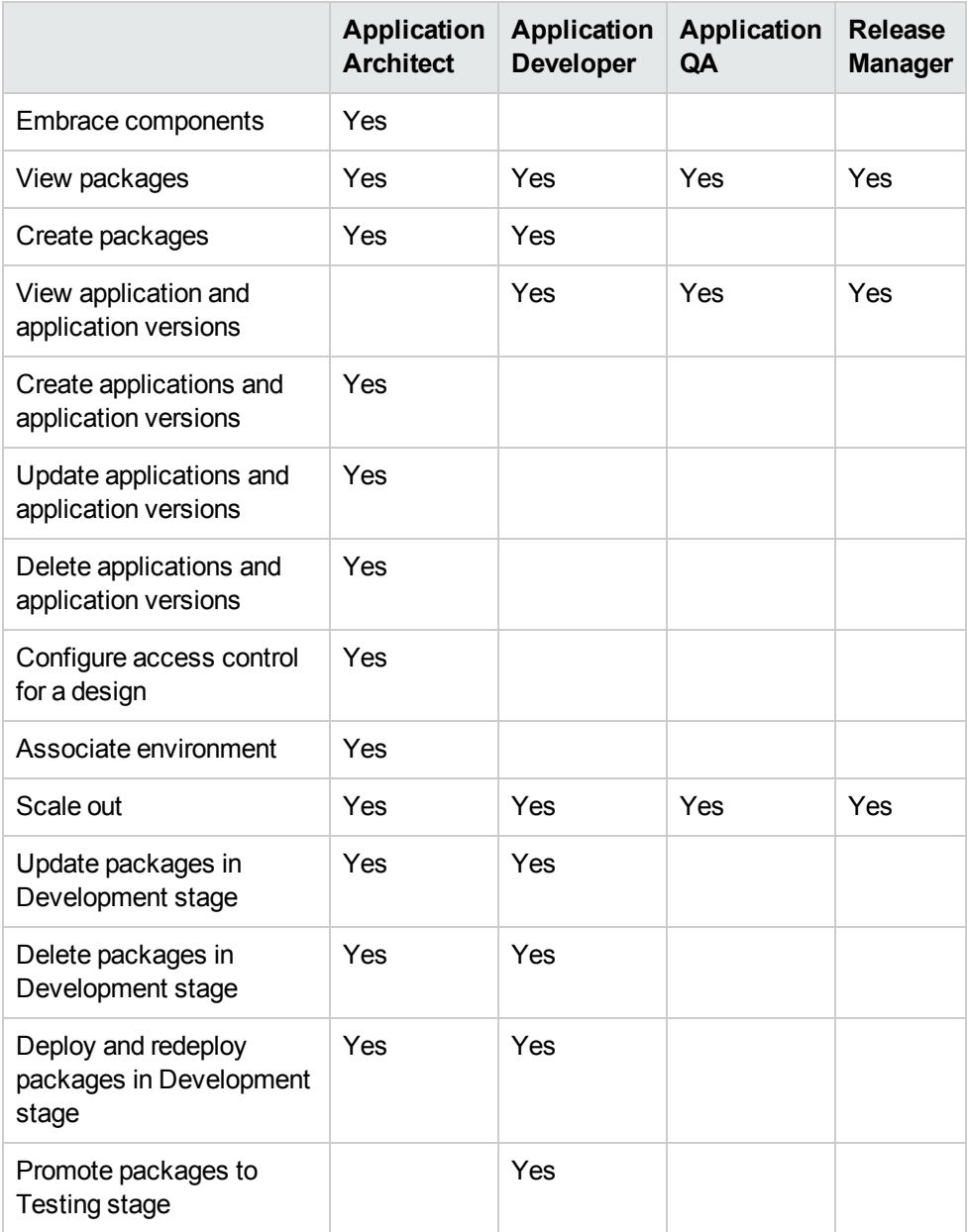

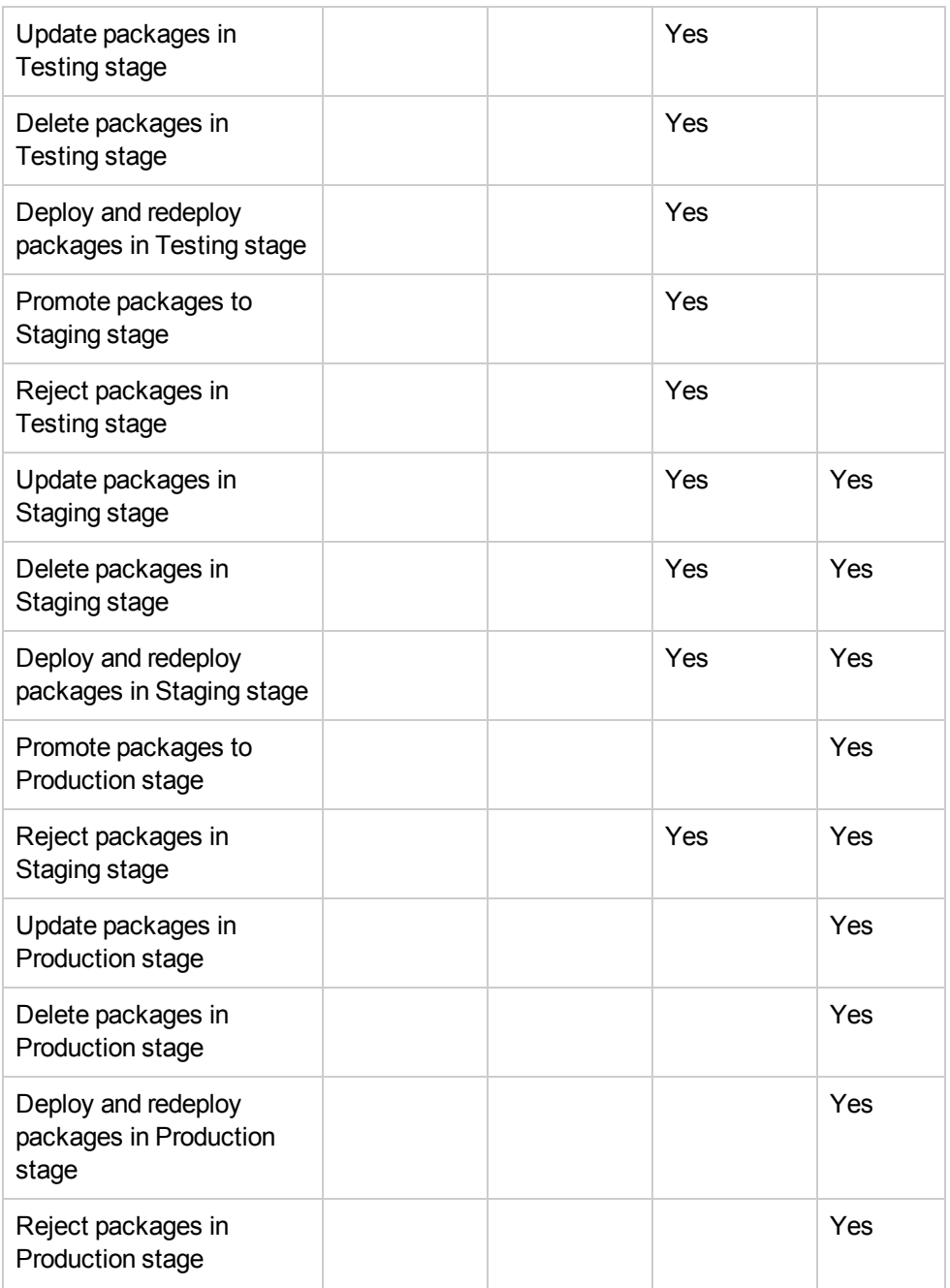

# <span id="page-17-0"></span>Providers

Providers are management platforms that offer centralized control over the infrastructure and resources used in a cloud computing environment. For example, a provider such as infrastructure orchestration can deploy virtual machines, while a provider such as HP SiteScope can monitor applications.

A provider corresponds to the specific instance of an application that can integrate with to help instantiate service designs. For example, to enable service designs that target infrastructure orchestration, you must first create a provider (with a provider type of HP Matrix OE).

# <span id="page-18-0"></span>Provider types

A provider type allows you to classify providers for improved filtering and identification. HP Codar includes some predefined, out-of-the-box provider types. Each instance of a provider can have a single provider type, and each instance of a resource offering can also have a single provider type. In addition, resource offerings can be associated only with providers that share the same provider type.

# Tasks

You can perform the following tasks in this area:

- <sup>l</sup> **View providers by type.** In the drop-down box, select to view providers **By Type**. Provider types are listed in the left pane. The list of providers contained by the type displays in the right pane. Disabled providers are indicated by the disabled icon and will not be selected when provisioning new services.
- **Manage provider types.** In the drop-down box, select **By Type**. Select the manage icon. For more information, see ["Manage](#page-19-0) provider types" on the next page.
- <sup>l</sup> **Create a Provider.** In the drop-down box, select **By Type**. In the left pane, select **All Providers**, or select the type for which you want to create a provider. In the right pane, select the **Providers** tab. Click **Create** to add a provider with the selected provider type. See "Provider [overview"](#page-20-1) on page 21 for more information about configuring a provider.
- <sup>l</sup> **See more information about a provider.** Click a provider to see more information about the provider.

# Best practices

- Locked items cannot be deleted.
- <span id="page-18-1"></span>• You can select whether to see the content in card view or table view.

# Components (per provider type)

The components tab for a selected resource provider type shows all the components available for that provider type. When components are imported into HP Codar, they are associated with a single provider type, and all provider instances of that type support the component.

**Note:** Provider components are applicable only to topology designs and are not applicable to sequenced designs.

# Tasks

- <sup>l</sup> **View components associated with the selected provider type** See the list of components in the right pane.
- <sup>l</sup> **Launch the component management area** Click a component. Or click the **Manage** button (or the **Manage Components** button if no components exist). You must have Service Designer role access to perform this task.

# <span id="page-19-0"></span>Manage provider types

You can perform the following tasks in this area:

- <sup>l</sup> **Create a provider type.** Provide the information listed in the table below.
- **Edit a provider type.** See the table below for the items you can edit.
- <sup>l</sup> **Delete a provider type.** A provider type cannot be deleted if any resource offerings or providers of that provider type exist. Out-of-the-box provider types also cannot be deleted.

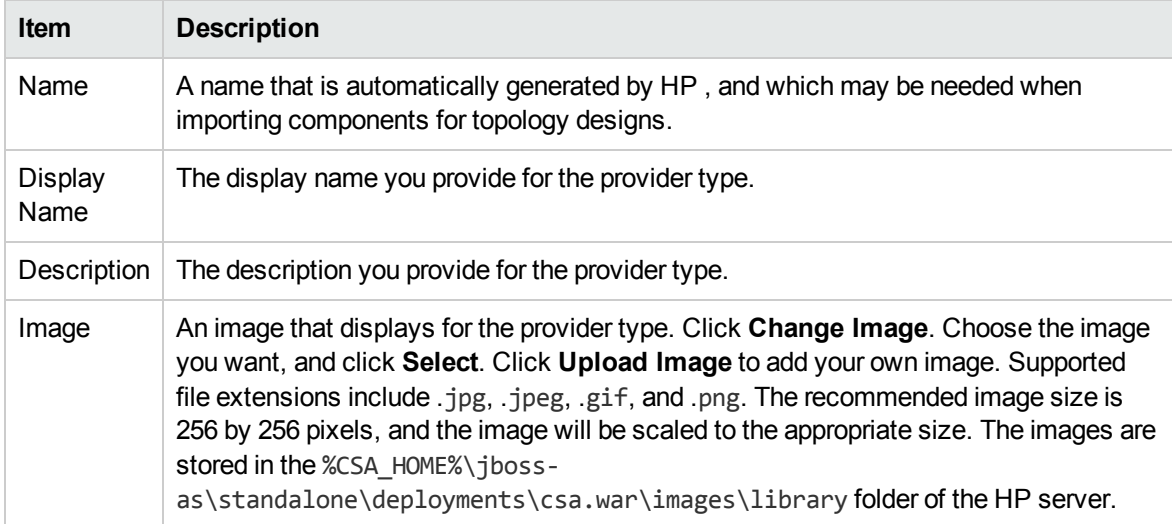

# <span id="page-20-0"></span>Provider information

- "Provider [overview"](#page-20-1) below
- "Provider [properties"](#page-21-0) on the next page
- ["Environments"](#page-24-2) on page 25
- <span id="page-20-1"></span>• ["Components](#page-24-1) (per provider instance)" on page 25

### Provider overview

You can perform the following tasks:

- <sup>l</sup> **Create or Edit a provider.** In the right pane, select the **Providers** tab. Click **Create** in the main Providers area or click **Edit** in the **Overview** tab. See the table below for the items you can edit.
- **Delete a provider.** Click Delete. A provider referenced by topology designs or by topology or sequenced service instances cannot be deleted. All other providers can be deleted, and their associations (to environments and to resource offerings) are automatically removed on deletion. When deleting providers, make sure that any resource offerings referenced by the provider and used in a service design are still associated with at least one provider that can provision the resource offering.

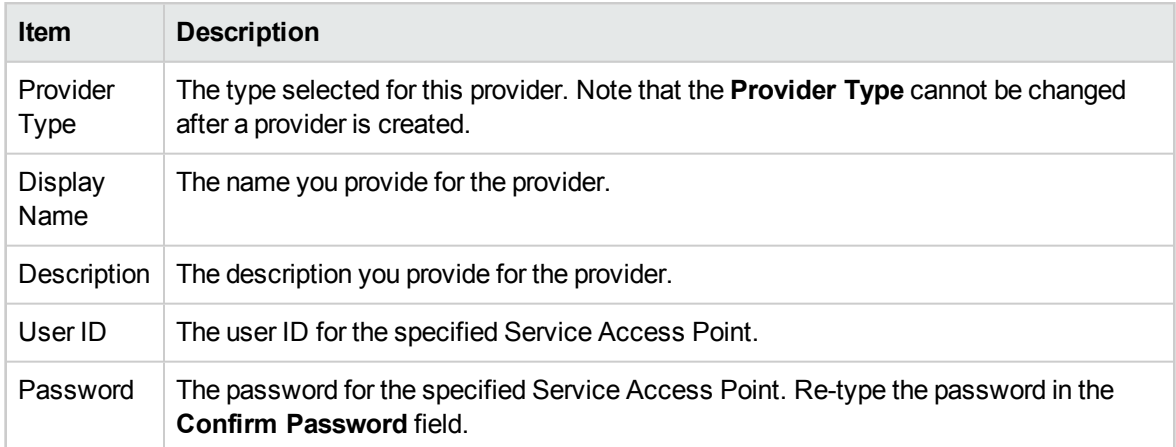

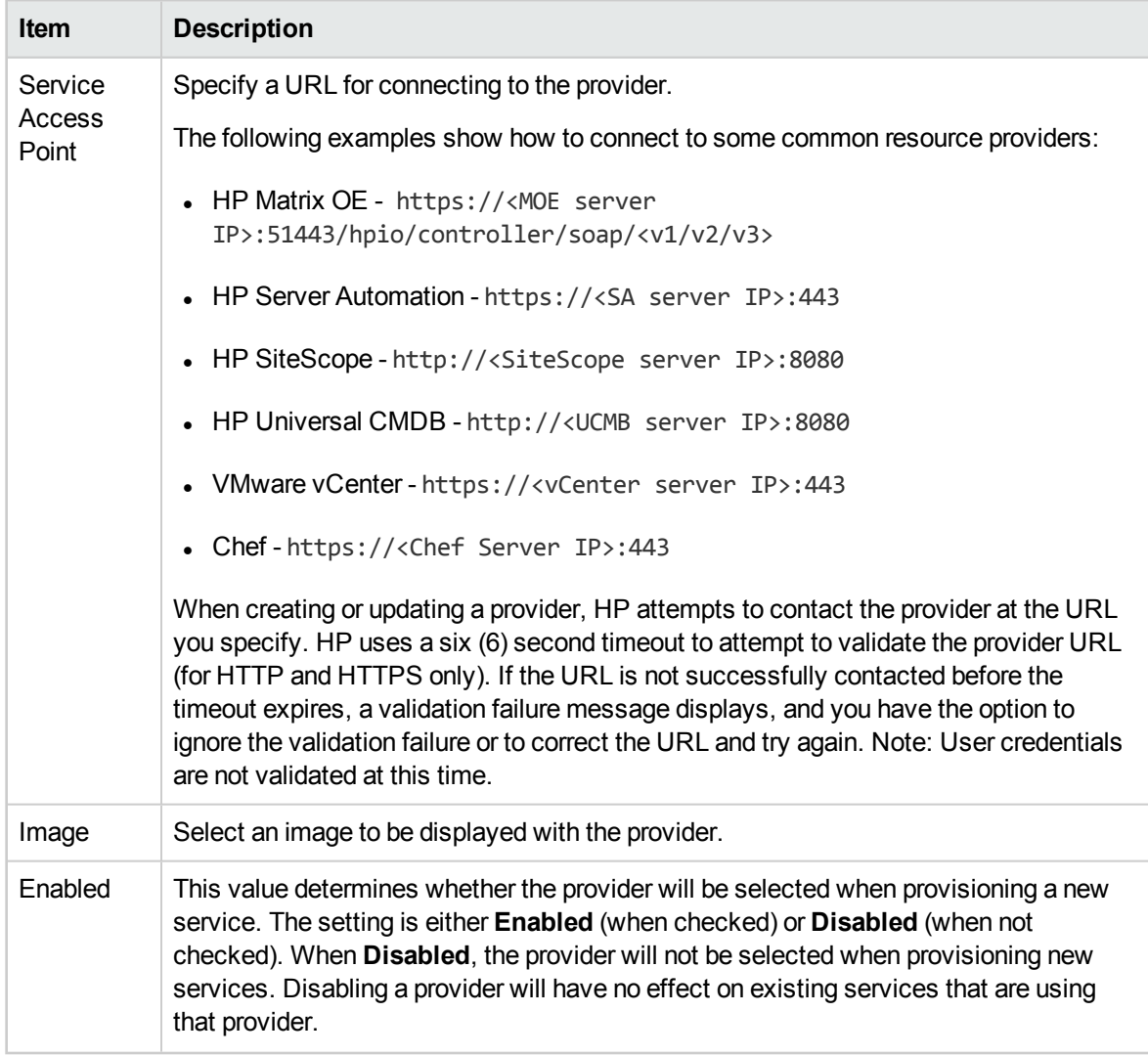

## <span id="page-21-0"></span>Provider properties

Custom properties on a provider can be used to capture additional configuration information about a particular provider. For example, you can use custom properties to model provider resources, such as datacenters, hypervisors, and datastores for a specific VMware vCenter provider.

When a topology design is provisioned, an HP Operations Orchestration flow can read and write provider property values.

#### Tasks

Custom properties are optional, and are needed only if the provisioning process requires them. For example, provider properties may be used by HP Operations Orchestration flows during service provisioning.

- <sup>l</sup> **Create provider properties.** Click **Create**. Provide the information listed in the following table.
- <sup>l</sup> **View property description.** Click the information icon.
- <sup>l</sup> **Edit provider properties.** Click the edit icon. See the following table for the properties you can edit.
- <sup>l</sup> **Delete provider properties.** Click the delete icon.

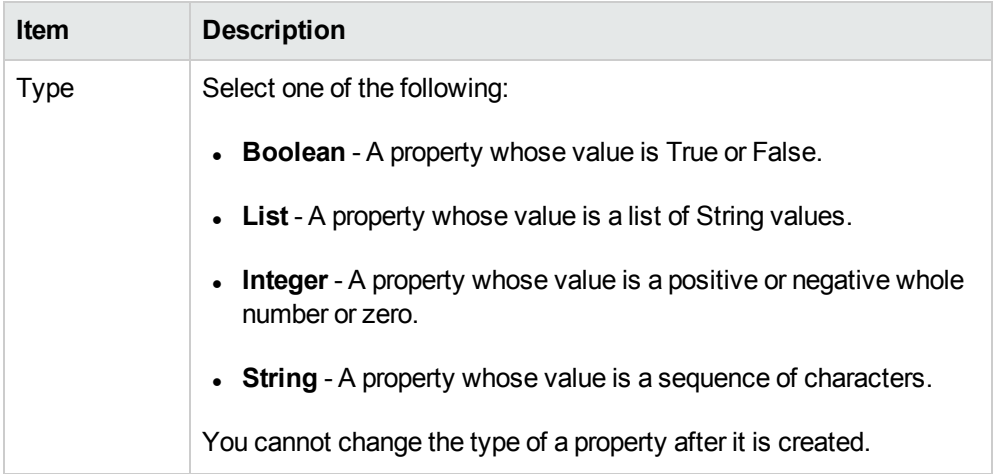

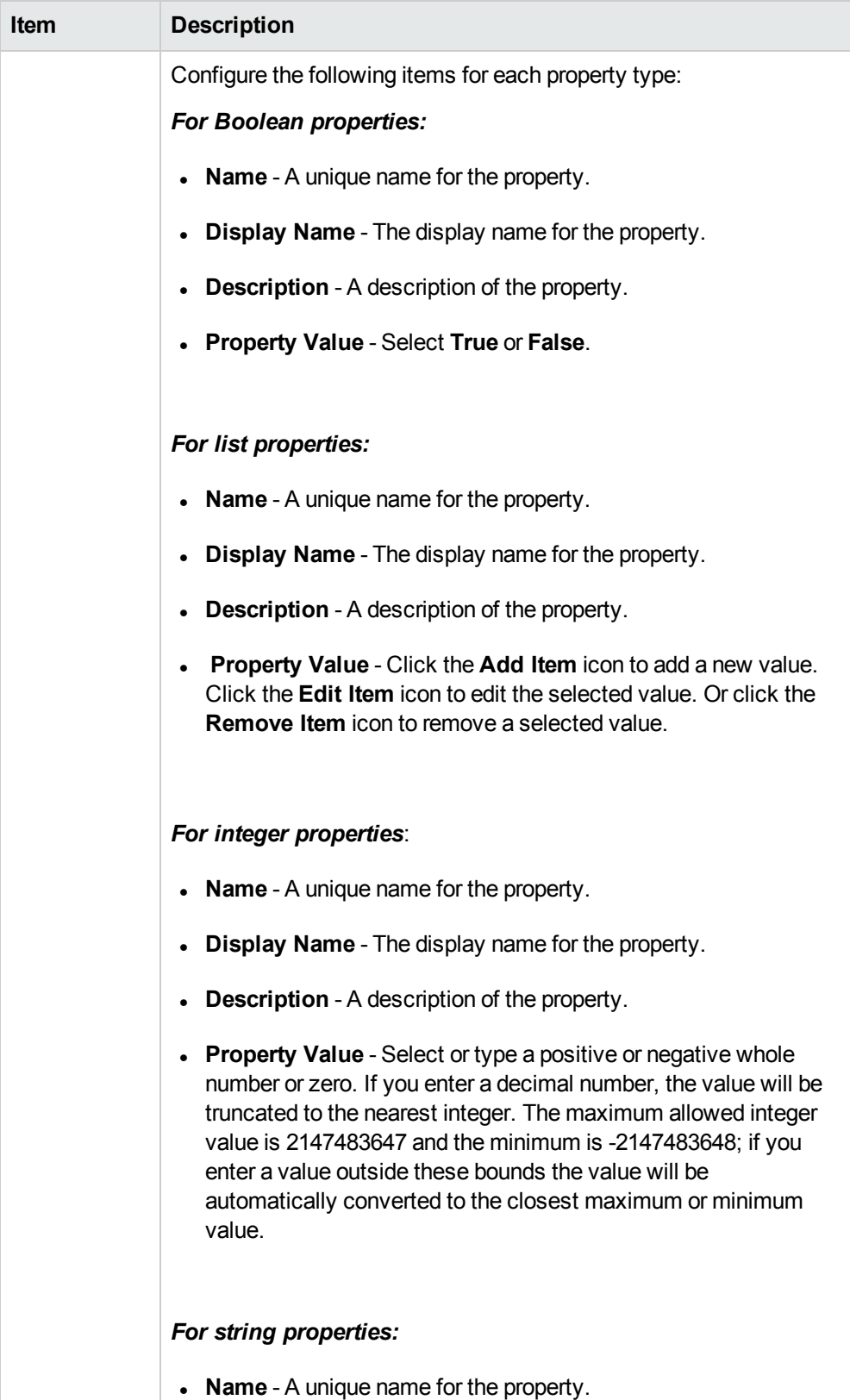

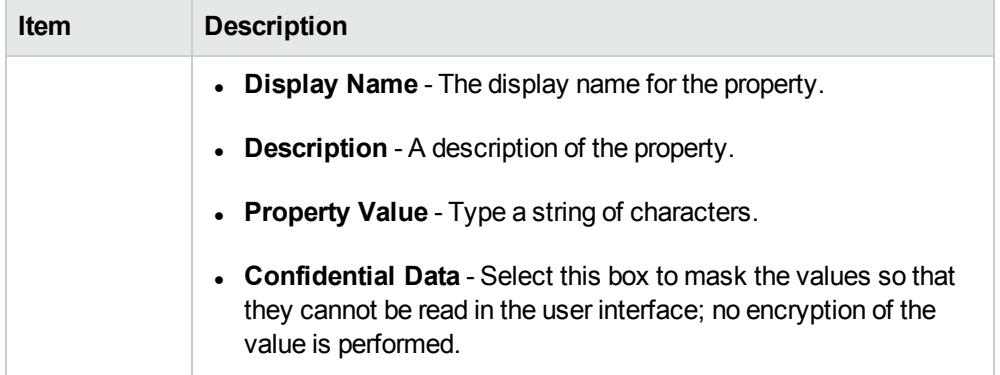

### <span id="page-24-0"></span>Provider environments

You can perform the following tasks:

- <sup>l</sup> **View environments associated with the selected provider.** See the list of environments.
- <span id="page-24-1"></span><sup>l</sup> **Select a resource environment.** Click **Select**. In the dialog box, add or remove resource environments to or from the resource provider.

# Components (per provider instance)

**Note:** Provider components are applicable only to topology designs and are not applicable to sequenced designs.

#### Tasks

You can perform the following tasks in this area:

- <sup>l</sup> **View components associated with the selected provider instance.** See the list of components in the right pane.
- <sup>l</sup> **Launch the component management area.** Click a component. Or click the **Manage** button (or the **Manage Components** button if no components exist). You must have Service Designer role access to perform this task.

# <span id="page-24-2"></span>**Environments**

Environments are optional and provide a mechanism for grouping providers. The most common grouping patterns include grouping by geographical location, organizational structure, or production readiness. For example, you may want to group providers geographically and create environments such as *East Coast* or *South America*. Or you may want to group providers by their production readiness and create environments such as *Production*, *Development*, and *Test*.

In addition, environments can be linked to a service catalogs to support distribution of resource provisioning.

Resource environments restrict the set of resource providers that can be chosen at subscription time. When provider selection occurs during service provisioning, only providers belonging to one or more of the environments associated with the service catalog will be eligible for selection. If no environments are associated with a service catalog, provider selection is not restricted based on environment membership.

### Tasks

You can perform the following tasks in this area:

- <sup>l</sup> **View providers by environment.** In the drop-down box, select to view providers **By Environment**. Environments are listed in the left pane. The list of providers contained by the environment is displayed in the right pane. Disabled providers are indicated by the disabled icon and will not be selected when provisioning new services.
- <sup>l</sup> **Manage environments.** In the drop-down box, select **By Environment**. Select the manage icon. For more information, see "Manage [environments"](#page-25-0) below.
- <sup>l</sup> **Select providers to include in an environment.** In the drop-down box, select **By Environment**. Select the environment in which you want to include a provider. Click the **Select** button. In the dialog box, add or remove resource providers to or from the environment. If desired, use the dropdown box in the dialog to filter the resource provider list by provider type.

## Best practices

- Locked items cannot be deleted.
- You can select whether to see the content in card view or table view.

## <span id="page-25-0"></span>Manage environments

You can perform the following tasks in this area:

- <sup>l</sup> **Create a resource environment.** Provide the information listed in the table below.
- **Edit a resource environment.** See the table below for the items you can edit.
- <sup>l</sup> **Delete a resource environment.** An environment can be deleted only if it is not associated with a service catalog. When an environment is deleted, its associations to providers are automatically removed.

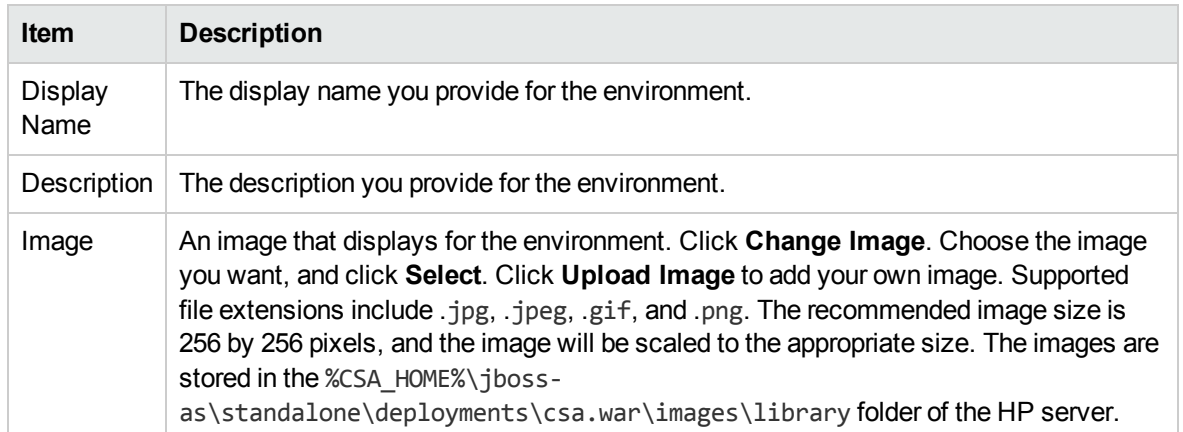

# <span id="page-26-0"></span>Topology designs

Topology designs are typically used for Infrastructure as a Service (IaaS), Platform as a Service (PaaS), and Software as a Service (SaaS) deployments that are enabled via Chef, Puppet, HP Server Automation and HP Operations Orchestration flow-based components.

Topology designs are declarative in nature and do not include explicit actions or sequencing. The provisioning sequence is inferred by the relationships that exist between components in a topology design.

A topology design is composed of components. Each component can have a relationship with other components. For example, you might define a relationship between a server component and a networking interface component. Each component can also have properties, such as an IP address, password, or name. See ["Components](#page-42-0) " on page 43.

When a topology design is associated with a release pipeline process, it is referred to as an application design. When it is associated to micro services, it is referred to as a service design.

# <span id="page-26-1"></span>Component types

A component represents one service design element that is required to deploy a service. A topology design can include concrete components and capabilities.

<sup>l</sup> A *concrete component* is defined in the design as a specific service, such as a vCenter server.

A concrete component is deployed as defined and does not require composition.

• A *capability* is a component that can be fulfilled by any service that meets its criteria, such as a web server that could be fulfilled by either Apache HTTP Server or Apache Tomcat. Capabilities are identified in the designer by angled brackets, such as <<Server>>.

A capability must be matched to an service design or a micro service to be fulfilled.

<span id="page-27-0"></span>See "Topology [composition"](#page-28-0) on the next page

# Topology design versions

A version of a topology design is where you add components, define relationships, and enter property values for a design. Each version can be edited and configured as needed. Throughout the topology designs area, the version identifier is shown at the top of the window under the display name. See ["Topology](#page-33-1) design versions" on page 34

# <span id="page-27-1"></span>Manage topology designs

Use the Topology Designs area to browse, view, and manage topology design.

Note: Only the admin user and Application Architect role have access to the Design tile. Users with other roles can access designs in the Release Pipeline tile if they have been granted access. See ["Access](#page-40-0) control" on page 41.

## Tasks

In the Topology Designs area you can perform the following tasks:

- <sup>l</sup> **Manage design tags.** Click the **Manage Design Tags** icon in the lower left pane. See ["Manage](#page-30-2) design tags" on [page 31](#page-30-2).
- **View designs.** In the left pane, select All Designs or select a user-defined tag, to display a list of the corresponding topology designs.
- **Create a new version.** Click **New** under the design name to create a new version. Each design may have multiple versions, and the most recently edited version is shown in bold. The most recent five versions of a design are shown beneath the design name, with links to individual versions. For designs with more than five versions, click **All** to see the complete list. See ["Topology](#page-33-1) design [versions"](#page-33-1) on page 34.
- **Create a new design.** See "Create or edit a [topology](#page-27-2) design" below.
- <span id="page-27-2"></span>**Import a design.** See "Import or export a [topology](#page-31-0) design" on page 32.

#### Create or edit a topology design

#### To create a topology design

- 1. Go to Topology Designs.
- 2. Click **Create** to create a new design.

#### To edit a topology design

- 1. Go to Topology Designs.
- 2. Select a design to view its details.
- 3. Click **Edit**.

#### Toplogy design properties

You can change the following properties for a new or existing design:

- Palette For a new design only, select the palette for the design. See ["Palettes"](#page-54-0) on page 55
- **Display Name** Provide the display name for the design.
- **Description** Provide the description for the design.
- **Initial Version** Provide the version number you want to assign to the design.
- **Image** Select an image that displays for the design. If you upload your own image, the supported file extensions include .jpg, .jpeg, .gif, and .png. The recommended image size is 256 by 256 pixels, and the image will be scaled to the appropriate size.
- <sup>l</sup> **Tags** Click **Select Tags** to choose from a list of tags that you can define to provide a structure for organizing and grouping the service designs. You can select more than one tag for a design. To remove a tag, hover the cursor over the tag you want to remove, and click the **Delete** icon.

## <span id="page-28-0"></span>Topology composition

Components are the building blocks for your designs. Some components are created when you install HP Codar, and you can add new components in the Components tile in the Designs area.

A component represents one service design element that is required to deploy a service. A topology design can include concrete components and capabilities.

<sup>l</sup> A *concrete component* is defined in the design as a specific service, such as a vCenter server.

A concrete component is deployed as defined and does not require composition.

• A *capability* is a component that can be fulfilled by any service that meets its criteria, such as a web server that could be fulfilled by either Apache HTTP Server or Apache Tomcat. Capabilities are identified in the designer by angled brackets, such as << Server>>.

A capability must be matched to an service design or a micro service to be fulfilled.

See ["Components](#page-42-0) " on page 43.

You can use these components to create the following types of topology designs:

- A *concrete design* is any design that contains no capabilities. It may include components that support a capability, but it cannot directly contain capability components.
- A *partial design* is any design that contains capabilities. Such a design cannot be provisioned on its own and requires the selection of a compatible service design.
- <sup>l</sup> A *service design* is a design that can fulfill all capability requirements of a partial design.
- **A** *micro service* is a design that can fulfill one part of a capability.
- <sup>l</sup> The combination of a partial design with a service design creates a *composite design* that is itself a concrete design. A composite design is normally hidden from view in the list of topology designs, but it can be made visible by saving the design from a test run. See "Test a [topology](#page-38-0) design" on [page 39](#page-38-0).

When only concrete components are included in a design, those specific services are provisioned as specified. When a design contains capabilities, the design requires a separate design that satisfies each capability.

The separate design can be a service design with concrete components or a set of micro services that together fulfill the capability requirements. If a micro service satisfies more than one capability, the topology instance can be shared between two or more requirements, or each requirement can use a new instance of the micro service.

For example, this design contains a My application component that has relationships to <<Application Server>>, <<Database Server>>, and <<Web Server>> (each of which is a capability):

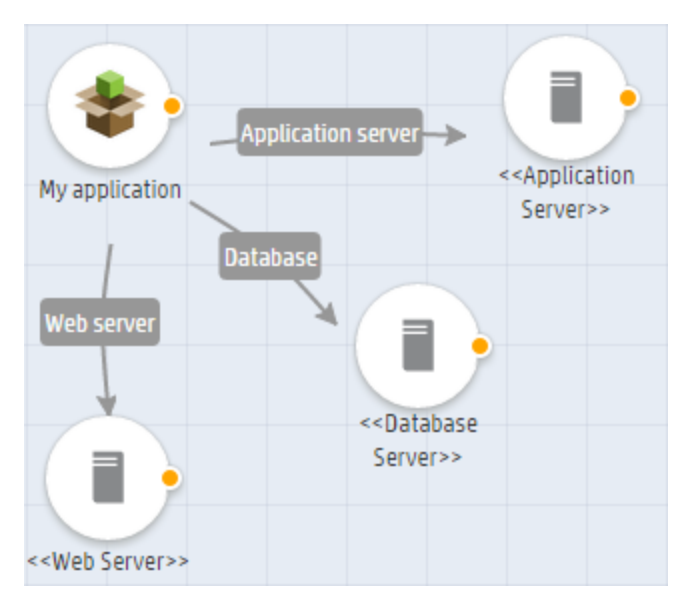

A suitable service design might contain PHP, MySQL, and Apache components. A micro service would contain only one of those components, such as a MySQL server.

Designs with a capability cannot be published but can be provisioned as a test run. See ["Test](#page-38-0) a [topology](#page-38-0) design" on page 39.

When you deploy a package from a partial design, you select an service design or micro services that meet the requirements of the design.

#### <span id="page-30-0"></span>Requirements (required characteristics)

You can specify requirements for capability components. A requirement allows you to refine which concrete designs should be selected when a partial design is provisioned. For example, Apache HTTP Server may be a required characteristic that is specified on a Web Server capability, so only designs that include Apache Web Server as a supported characteristic of the component will be selected when a design is provisioned. See "Component [characteristics"](#page-53-0) on page 54.

#### <span id="page-30-1"></span>Testing a partial design

During the test run of a partial design, you will be prompted to select from the list of candidate service designs, each of which meets the following criteria:

- $\bullet$  Is a concrete design.
- Contains concrete components that support each of the capabilities used in the partial design, each of which supports all of the required characteristics specified on the capability in the partial design.
- Has property values configured for all required properties in the design.
- Is not a composite design that was created by the combination of a partial design with another concrete design, unless that composite design was subsequently saved as its own design (see the description of **Composite design** below for more information).
- Has no validation errors.

For example, consider a partial design that includes a concrete component My App with relationships to Web Server, Application Server, and Database Server components.

Assume the Web Server, Application Server, and Database Server components have required characteristics of Apache 2.4, PHP 8, and MySQL 5.5, respectively.

The partial design could be provisioned with a that contains Apache Web Server, PHP, and MySQL components, respectively supporting the Web Server, Application Server, and Database Server capabilities, which support the characteristics Apache 2.4, PHP 8, and MySQL 5.5, with each component configured to be provisioned on a server.

<span id="page-30-2"></span>See "Test a [topology](#page-38-0) design" on page 39.

#### Manage design tags

Tags are user-defined, color-coded labels and images used to organize and group topology designs. A tag can be assigned to multiple designs.

#### To manage design tags

- 1. Go to Topology Designs.
- 2. Click the **Manage Design Tags** icon in the lower left pane.
- 3. Click the **Create Tag** icon to add a new tag.
- 4. Click the **Edit Tag** icon to change the selected tag.
- 5. Click the **Delete Tag** icon to remove a tag.
- <span id="page-31-0"></span>6. Click **Done** when you are finished.

## Import or export a topology design

The export process creates either a zip file with all the topology files, design, and dependencies as either a zip or JSON file. This file can then be imported to HP Codar.

The import process imports archives of designs and their supported artifacts. Designs with the same internal name are considered to be functionally equivalent and are not imported. When you import a version of an existing design, the imported design is saved as a version of the existing design.

During the update process, identical artifacts that exist on the target system are updated (overwritten) with the changes from the archive. Artifacts are created if they do not exist on the target system.

This process imports all artifacts present in an archive, whether or not they exist on the target system. During this operation, if there is an artifact with the same internal name in the system, the name, the display name, and the description of the artifact are modified internally; the display name and the description are appended with "Superseded on" and the date. The internal name, display name, and description of the artifact being imported remain intact.

Exporting a design creates a zip or JSON file for the design you are exporting, which contains associated artifacts, icons for customizing the artifacts, and the Manifest document, which contains meta-information about the archive files.

When you import a design, any tags you have selected in the designs area do not affect the imported design. The imported design will contain the tags that were included when the design was exported, and new tags will be created on the system, as necessary, to match what was exported.

If you import a design that already exists, access control for the existing design is retained. If you try to import a design and you do not have access to the design, then the import will not be permitted.

**Note**: Importing and exporting JSON files is recommended for infrastructure as a service (IaaS) applications. For other uses, we recommend that you export designs as a zip file.

#### <span id="page-31-1"></span>**Prerequisites**

Before you import a design archive, complete the following prerequisites:

- You can only import JSON files using the API.
- If you import a JSON archive and the design has a dependency on any custom component types, then these custom component types must be imported before the design can be imported.
- When you export a zip file, the export can only reference files or content contained within the file itself, or that are already contained in the csa.war file. By default, all images in the archive files must end in one of the following suffix values. For information on adding additional suffix values, see the *HP Codar Configuration Guide*.

jpg, jpeg, jpe, jfif, svg, tif, tiff, ras, cmx, ico, pnm, pbm, pgm, ppm, rgb, xbm, xpm, xwd, png, gif, bmp, cod, ief

#### To import a design archive

- 1. In the lower, right pane of the Topology Designs area, click **Import**.
- 2. Select or specify the zip file that contains the design you want to import. Archive file names for designs begin with SERVICE\_DESIGN .
- 3. Select an option:

**Import** - imports new designs; does not update existing service designs. Note that you cannot import a design with the same internal name as an existing design.

**Update** - imports new designs (and associated resource offerings) and updates (overwrites) existing designs. Check Preserve Originals to create backup copies of the original items, appending "Superseded on" and the date to the artifact display names and descriptions.

- 4. Click **Preview** to see a report of prospective results for the import process, including information about the artifacts and their status.
- 5. Click **Import**.
- 6. Click **View Detailed Report** to see a summary and details of the import process, including information about the artifacts and their status.
- 7. Click **Close**.

#### To export a design archive

- 1. Open the version of a design that you want to export.
- 2. In the Overview tab, click **Export**.
- 3. Save the exported design, if required by your browser.

When you export a design archive, the design and all referenced resource offerings are packaged in an archive file with the following name:

<span id="page-33-0"></span>SERVICE\_DESIGN\_<service\_design\_display\_name>\_<service\_design\_id>.zip

#### To export a design JSON

- 1. Open the version of a design that you want to export.
- 2. In the Overview tab, click **Export**.
- 3. Select JSON and click **Export**
- 4. Save the exported design JSON, if required by your browser.

When you export a design JSON, the design and all its components values are added in the JSON file with the following name:

<span id="page-33-1"></span><service\_design\_display\_name>.json

## Topology design versions

A version of a topology design is where you add components, define relationships, and enter property values for a design. Each version can be edited and configured as needed. Throughout the topology designs area, the version identifier is shown at the top of the window under the display name.

For general information about topology designs, see ["Topology](#page-26-0) designs" on page 27.

#### Tasks

- <sup>l</sup> **View versions of a design.** The versions list is sorted alphanumerically. You can click a version identifier to open that version of the design. See ["Manage](#page-33-2) a topology design version" below.
- **Create a new version.** While viewing the list of designs, click **New** under the design name. While viewing a design, open the Versions tab and click **New Version**. While viewing a version of a design, click **New Version** to create a new version based on the current design. Each design may have multiple versions.

You may select a palette for the version. See ["Palettes"](#page-54-0) on page 55.

<span id="page-33-2"></span>You can enter any version number or string and an optional description.

#### Manage a topology design version

The Overview tab for a version of a design provides a summary view of the topology design details.

#### Tasks

In the **Overview** tab, you can perform the following tasks, although some tasks may not be available depending on your role:

- **Edit this version.** See ["Manage](#page-27-1) topology designs" on page 28.
- <sup>l</sup> **Publish this version of the design.** Published designs are indicated in the Overview tab by a Published icon in the upper right corner. See Publish a Design.
	- You can publish a design only if it has no validation errors.
	- <sup>n</sup> A published design cannot be modified, but you can use **Save As** or **Create New Version** to create editable designs based on the published design.
	- n Partial designs contain capabilities and require composition with a compatible concrete design before they can be provisioned. Partial designs cannot be directly published. These designs are indicated in the Overview tab by a Requires Composition icon in the upper right of the window.
	- Published designs cannot be unpublished.
- <sup>l</sup> **Save this version with a new name.** Use **Save As** to create copy of the current version of the design.
- <sup>l</sup> **Create a new version.** This will create a new version based on the current version.
- **Export a version.** See "Import or export a [topology](#page-31-0) design" on page 32.
- **.** Delete this version. Deletes the selected version of the design.
- <sup>l</sup> **Manage packages.** This button takes you to the design in the Release Pipeline area. See ["Release](#page-54-1) [pipeline"](#page-54-1) on page 55.

#### Best practices

- **Perform a Test Run** before creating a package.
- <sup>l</sup> You must use **Save As** or **New Version** to modify a design that has a package.
- <span id="page-34-0"></span>• Deleting a design cannot be undone.

### Topology designer

A version of a design has a Designer tab, where you create a layout of components and their relationships.

A single design normally contains components of multiple provider types (for example, VMware vCenter and HP SiteScope components); however, if you include HP Helion OpenStack® in a design, then you can only use HP Helion OpenStack® components.

#### Tasks

Designs can be created from the set of topology components that are defined in the Components area of the Cloud Service Management Console. Many components are included with HP Codar. If

necessary, import any additional components that you need prior to creating a design. See ["Import](#page-43-0) [components"](#page-43-0) on page 44.

**Note**: Designs are saved automatically every five seconds after a change or immediately after a significant and meaningful change is made to the design.

- <sup>l</sup> **Add components to your design.** From the set of components (based on the palette you selected for the design) in the left pane of the Designer, drag-and-drop or double-click the component you want to add. The components you select can be concrete components or capabilities. Capabilites are identified by angle brackets, such as <<Server>>.
- **Add a relationship between components.** Click the orange dot on the right side of a component and drag to establish a relationship with another component. Components that are not appropriate will be grayed out.

You can also click a component select the **Add** icon to see a list of compatible component relationships, then select a component to add to the design.

You can create relationships only between components that have been configured to allow such relationships. In addition, the direction of the relationship (outgoing or incoming), and the number of allowable relationships are configured per component. See"Component [relationships"](#page-47-0) on page 48.

After the connection is made, the arrow automatically points in the proper direction, as defined by the component relationship configuration. Note that capabilities do not support outgoing relationships when included in a design; capabilities support only incoming relationships.

- <sup>l</sup> **Remove a relationship between components.** Click a relationship arrow, then click the delete icon to delete the selected relationship.
- **Edit a component.** Select a component and then click the **Edit** icon. You can change its name and the group it belongs to.
- **EXECTE:** Delete a component. Select a component and click the Delete icon.
- <sup>l</sup> **Set property values for components and relationships.** Select a component and its properties will be displayed in the panel on the right.

Properties on a component can be set to modifiable during package deploy or redeploy. All properties can be modified during a test run.

Properties on a component or relationship can set to modifiable during service modification to indicate that the property value can be modified during service modification. This check box is disabled if Modifiable during service creation is not selected for the property in the Properties tab of the Components area.

Click **Save** to save your changes.

<sup>l</sup> **Select requirements for a capability.** Select a capability and then click Requirements in the panel

on the right.

Click **Select** to add or remove characteristics. If you filter by applicable characteristics, the list includes all characteristics supported by all concrete types that support the selected capability. For example, if there are concrete components Apache 2.2 Web Server and Apache 2.4 Web Server that support the Web Server capability, all characteristics supported by those concrete types will be displayed.

- <sup>l</sup> **Create, edit, or delete a group.** See ["Topology](#page-36-0) design groups" below.
- **Assign components to a group.** See ["Topology](#page-36-0) design groups" below.
- <sup>l</sup> **View validation errors.** Validation is a continuing process during design creation, configuration, and editing. Designs with validation errors can be saved but not published. Hover over an error icon to see more information about the validation error. Common sources of validation errors include required properties on components that are undefined, undefined groups, and required relationships that are not configured.

#### Best practices

- Partial designs contain capabilities and require composition with a compatible concrete design before they can be published and deployed.
- Use the icons at the bottom center of the Designer tab to use automatic layout or to zoom in and out.
- Click the arrow to open and close the component drawer if you need more space in the Designer window.
- Some features are not available for published designs; published designs are displayed in read-only mode.

#### <span id="page-36-0"></span>Topology design groups

Groups are used to create scalable stacks of components in the Designer tab. The scalable stacks are made up of related components that can be scaled out together. For example, you might create a web server group that contains the following three components in its scalable stack:

- A web application
- An Apache web server
- The server component on which the other two components are hosted

The groups created for a topology design are unique to that design; they are not shared across designs. You can create a relationship between two components inside a group or between a component outside a group and a component inside a group, but you can't create a relationship between components that belong to different groups.

When you deploy a package from a partial design with a scalable group, you select a service design that has a group which meets the requirements of the design.

#### <span id="page-37-0"></span>Manage groups

In the Designer tab, click **Manage Groups** in the lower left, which allows you to perform the following tasks for groups:

**Create a group.** Click the create icon, and provide the following information for the group:

**Display Name** - Type a unique display name for the group.

**Image** - Select an image that will be displayed for the group.

**Color** - Select a color that appears as the background for the group when it displays in the Designer tab.

- **Edit a group.** Click the edit icon and edit the display name, image, or color for a group.
- **Delete a group.** Select the group you want to delete and click the delete icon.
- **Move a group.** Click inside a group and drag the group to a new location.
- **View unused groups.** Information for unused groups is displayed in the lower left corner of the designer when a topology design contains an unused group. Unused groups are groups that have been defined but that do not contain components. Click **Show** to see the list of unused groups and click **Hide** to close the list.

#### <span id="page-37-1"></span>Add components to a group

- 1. In the Designer tab, click a component in the design to access the menu that slides out to the right of the component. Click the edit icon, and select a group to which the selected component will be added.
- 2. Create relationships between components in the group. A group is displayed in the designer as a colored rectangle, which contains all the components in the group.

You can create relationships between components that are part of the same group but not between components in different groups. See ["Topology](#page-34-0) designer" on page 35.

- 3. Configure properties for the group. Click in the group's colored background or title bar, and do the following:
	- a. In the Properties tab, in the right pane of the designer, set **Instance Count** to indicate the number of instances of the group that will be provisioned for the topology design.
	- b. Set properties to **Modifiable only during package deploy** to indicate that the property value can be modified when a package is deployed or redeployed. All properties can be modified during a test run.
- c. Set properties to **Modifiable during package redeploy** to indicate that the property value can be modified during package redeploy.
- d. Click **Save**.

# <span id="page-38-0"></span>Test a topology design

Use the **Test** tab to test and manage topology design provisioning. You can test the following types of topology designs:

- Partial design During the test run of a partial design, you will be prompted to select from the list of designs or micro services.
- <sup>l</sup> **Concrete design**

See "Topology [composition"](#page-28-0) on page 29 for information about these types of designs.

#### Tasks

You can view the following information in the **Test** tab:

- The name of the test run.
- $\bullet$  Date and time of the test run.
- Current status of the test run.
- The user who initiated the test run.

You can perform the following tasks in the **Test** tab:

- Cancel Cancel the realized design so that the instance is terminated. You must cancel before you can delete.
- **Delete** Deletes a canceled or failed deployment instance. You must cancel before you can delete.
- **Fest Run** See Test Run [Wizard](#page-39-0) below.
- **Refresh** Refreshes the data in this tab.

You can link to detailed results of test provisioning by clicking the name of the test run. You can see the following information and perform the following tasks:

- **.** Overview tab shows details of the test run.
	- **Cancel** the realized design so that the instance is terminated. You must cancel before you can delete.
	- **Delete** a canceled or failed deployment instance.
- **Events** tab shows:
	- **Event Time** indicates the time the event occurred.
	- **Lifecycle State** indicates the state of the event execution, for example, Deploying or Undeploying.
	- **Action** events, such as deployment, server restart, etc., that are executed during the test run.
	- **source** the design component that is the source of the event.
	- **Status** current state of the test run. If you click on an event you see details about the event in the Overview tab and property values used in the test run in the **Properties** tab.
- **· Topology** tab shows:
	- **n** The topology diagram, properties, status of the test, and an instance summary.
	- <sup>n</sup> Select a server component in this tab to see properties in the right panel and available actions below. You can invoke an action to verify that it is working.
- <span id="page-39-0"></span>**Providers** tab shows which provider instances have been used for deployment.

#### Test run wizard

Use **Test Run** on a topology design's Test tab.

The **Test Run** wizard allows you to specify the following:

- **General** Set properties that are common to all designs.
	- **Display Name Type a display name or use the system proposed name of Test run of** <design name>.
	- **E** Environment You can select an environment to restrict provider selection to only those providers located in the selected environment. Optional.
- **Service Designs** Select a design from the list that, together with the partial design, will form a composite design that can be provisioned. If you select **Custom Selection**, you can select a micro service for each requirement in the partial design. Only service designs or micro services that fulfill the requirements are available.
- **Group Properties** Properties for groups in the design.
- **Component Properties** Properties for components in the design.
- <sup>l</sup> **Relationship Properties** Properties for partial designs. The list includes concrete designs that support all the capabilities and required characteristics in the partial design.

#### Best practices

- If you cancel a deployment, the test run is still listed in the tab. If you no longer need the entry, you can delete it.
- Select a new name for every test run so you can distinguish between them.
- <span id="page-40-0"></span>• Test your designs using various deployment scenarios and property configurations to ensure design stability before you create a package.

### Access control

You can add users and groups to access control for a topology design.

- If a design is created by a user with the administrator role, then all users will have access to the design if you do not configure access control.
- If a design is created by a user with the Application Architect role, then only that user will have access to the design if you do not configure access control.
- If you add users or groups to access control, then only those users and groups can access the design and other users cannot see it.

Users with the Application Developer, Application QA, or Application Release Manager role have readonly access to designs and can view designs in the Release Pipeline area.

The users and groups are from an LDAP server and are configured in the Provider organization. See "Configure an [organization"](#page-8-1) on page 9.

An external group is an LDAP group that includes users with different roles. The external group is not configured in the organization tab, but the user belongs to another group configured for the organization. When the external group is added to access control, the users who are part of other groups configured in the organization can log in and access the design. Users who are not part of the organization cannot log in.

**Note**: The admin user can create and access all designs, but is not listed in the Access Control tab.

#### To change access control for a design

- 1. Select the Access Control tab for a design.
- 2. Click **Manage**.
- 3. Select either:

**Do not restrict access to this design** to allow all users to access the design. This is the default.

**Restrict access to this design to the following users and groups** and select the users and groups who will have access.

4. Add or remove users and groups if access control is enabled.

**To search for a user or group**, enter the user or group name in the dialog. You can use an asterisk (\*) as a wildcard when you search for a user or group. Use Shift or Ctrl to select multiple users or groups.

**To search for a user with a specific role**, that role must first be configured as a DN on the LDAP server and then the DN must be configured in the Provider organization. Roles are listed in the Add Users dialog even if they are not configured on the LDAP server or the Provider organization.

**To search for a group**, the base DN of the configured LDAP server is searched.

5. Click **Save**.

#### Tasks

You can perform the following tasks in the Access Control tab if you have the correct permission:

- <sup>l</sup> **Sort the list of users and groups.** You can sort the list by selecting By Users or By Roles in the upper left side of the tab. When you sort by role, groups from LDAP are sorted into External Groups, while groups from the organization are sorted by role.
- <span id="page-41-0"></span><sup>l</sup> **Search for users and groups.** Use the search box in the upper left side of the tab.

### Environment groups

You can assign different environment groups based on the lifecycle stage for a design. When the package is deployed, an environment is chosen from the group.

For example, you may want to restrict deployments in the Testing stage to certain environments. You would create an environment group that includes only the environments that are appropriate for this lifecycle stage. You would exclude environments where you don't want a test deployment created.

By default, a package can be deployed to all environments unless the design contains an environment association.

#### To change the environment groups for a lifecycle stage

- 1. Go to the Environments tab for a design.
- 2. Click **Manage Environments** to the right of the lifecycle stage.
- 3. Add or remove resource environments.
- <span id="page-42-0"></span>4. Click **Save**.

# **Components**

Each component binds to a single provider for fulfillment automation. The component lifecycle provisioning is delegated to the providers.

<span id="page-42-1"></span>Use the **Components** area in topology designs to import, create, and configure components. HP Codar provides a number of out-of-the-box components you can use for creating topology designs.

### Concrete components

Concrete components are the most common components that you will interact with.

- Concrete components can contain properties, relationships, and operations.
- Concrete components can express support for capabilities, such as server, application server, database server, and web server, and can also support characteristics.
- <span id="page-42-2"></span>• Concrete components can be included in a design.

### Abstract components

Abstract components provide a base type for other components and can be the target of relationships configured on a component.

- Abstract components can contain properties and relationships.
- Abstract components cannot express support for capabilities or characteristics.
- <span id="page-42-3"></span>- Abstract components cannot be included in a design.

## Capability components

A capability component is used in a partial design and only contains properties or relationships. For example, a capability component might contain the properties required for an application server. It is associated with a concrete component that supports the capability. When a concrete component supports a capability, the concrete component inherits the capability's relationships and must provide property mappings from the concrete component properties to the capability properties.

- Capabilities can be the target of relationships configured on a component.
- Capabilities can be included in a design, but for such a design to be successfully provisioned, another design must exist that contains a concrete component supporting the capability.

## Tasks

You can perform the following tasks in this area:

- **.** Search for components. Enter your search string in the Search field.
- <sup>l</sup> **Select how to view components.** Select to view: **By Palette**, **By Tag**, or **By Provider Type**. Click an item in the left pane to see its components displayed in the right pane.
- <sup>l</sup> **Manage tags.** When you are in the **By Tag** view, click the **Manage Component Tags** icon in the lower left pane. Tags are labels that provide a structure for organizing and grouping related items. A component can be assigned to multiple tags.
- **Manage palettes.** When you are in the By Palette view, click the Manage Palette icon in the lower left pane. See ["Palettes"](#page-54-0) on page 55.
- **Navigate to component details.** Select a component in the list to see more information about it.
- **.** Import components. See "Import [components"](#page-43-0) below.
- <sup>l</sup> **Create a topology component.** Click **Create** and provide the following information:

**Display Name** - Type a unique display name for the component.

**Description** - Type a description of the component.

**Version** - Type a version number for the component.

**Functional Type** - Select a functional type for the component. The functional type can be Abstract, Concrete, or Capability. See the descriptions in the Concepts section above for more information about the functional types.

**Provider Type** - Select a provider type for the component.

**Image** - Select an image that will display for the component.

**Tags** - Select one or more tags that will include the component. Tags are user-defined, color-coded labels and images used to provide a structure for organizing and grouping topology components.

#### Best practices

<span id="page-43-0"></span>If you have a large number of components, use tags to organize them into meaningful groups.

#### Import components

Importing provides you with the ability to use content from sources external to HP Codar. Importing is the only way to add additional components, as you cannot create components manually.

Importing components is done through an import wizard, with options based on the selected **Import Source** (provider type). The provider types are:

- Puppet
- Chef
- HP Operations Orchestration
- HP Server Automation

### Importing components

From the Topology Components area, click **Import**, and provide the following information:

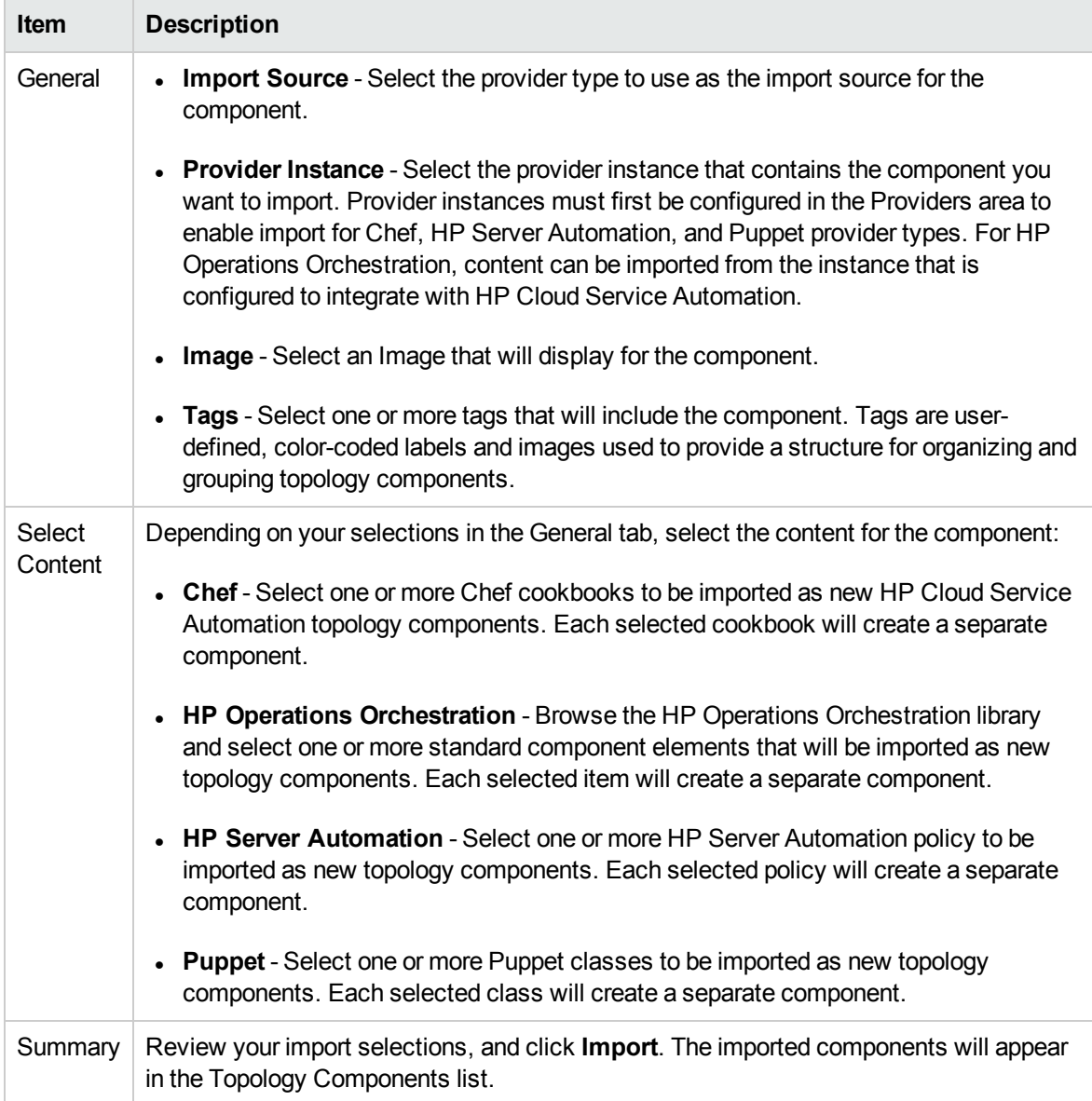

#### <span id="page-45-0"></span>Component overview

You can view a summary of information about the selected component in the **Overview** tab.

#### Tasks

You can perform the following tasks in this area:

- **.** View a component. See the following component information:
	- **n Display Name** The name displayed for the component.
	- **Description** The description configured for the component.
	- **version** The version configured for the component.
	- **Provider Type** The provider type configured for the component.
	- **Functional Type** The functional type can be abstract, concrete, or capability. See ["Components](#page-42-0) " on page 43.
	- **n** Image The image configured for the component.
	- **Tags** The tags configured for the component.
- **Edit a component.** The following restrictions apply to the editing of components:
	- <sup>n</sup> For some out-of-the-box components, you can edit the **Display Name**, **Description**, **Image**, and **Tags**.
- <sup>l</sup> **Save a component with a new name.** Save the component with a new **Display Name** and **Description**. **Save As** cannot be used for abstract components or capabilities; it can be used only for concrete components.
- <span id="page-45-1"></span>**Delete a component.** You cannot delete a component that is being used in a topology design. Some out-of-the-box components cannot be deleted.

## Component properties

Properties provide a base set of attributes that can be used and edited when creating components in a service design. They represent configuration settings to be applied to the component during service design provisioning. The value defined for a component property is the default value exposed in the service design.

#### Tasks

View the following information about the properties:

- **Display Name** The display name of the property. You can click the property name to open the **Edit** window. An icon next to the **Display Name** indicates that the property can be modified during the modify lifecycle transition phase.
- Value The default value for the property.

#### **Use the corresponding icon or button to:**

- **.** See whether the property is Visible/Invisible to the subscriber.
- **.** Show/Hide the description.
- <sup>l</sup> **Create or Edit a property**
	- You cannot create or edit properties of a component that is an abstract component or a capability.
	- **Newly created properties do not automatically affect service designs that have been** provisioned. You must manually update any design that uses the component by re-creating the component in the design.
	- <sup>n</sup> For components that are being used in a topology design, you can only add additional properties, and the new properties cannot be **Required**. You cannot modify existing properties, except to change the default values for **Display Name**, **Description**, **Default Value**, and **Can Be Modified**.

Provide the following information for a property:

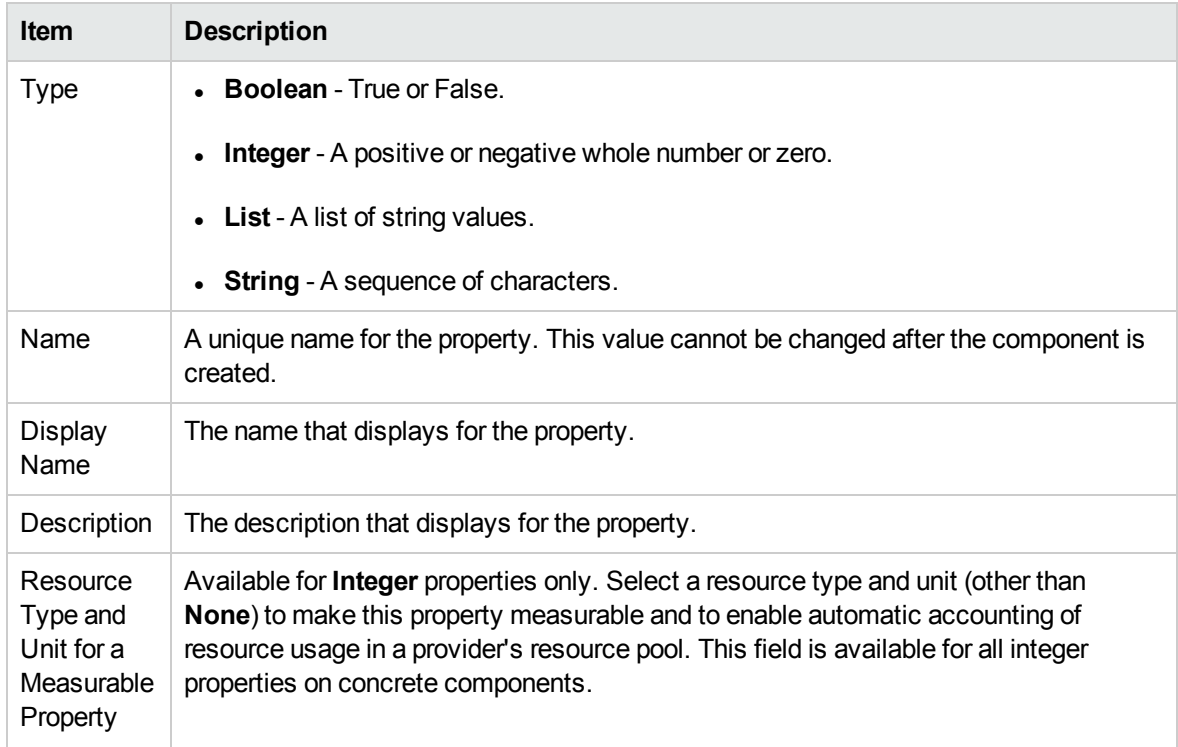

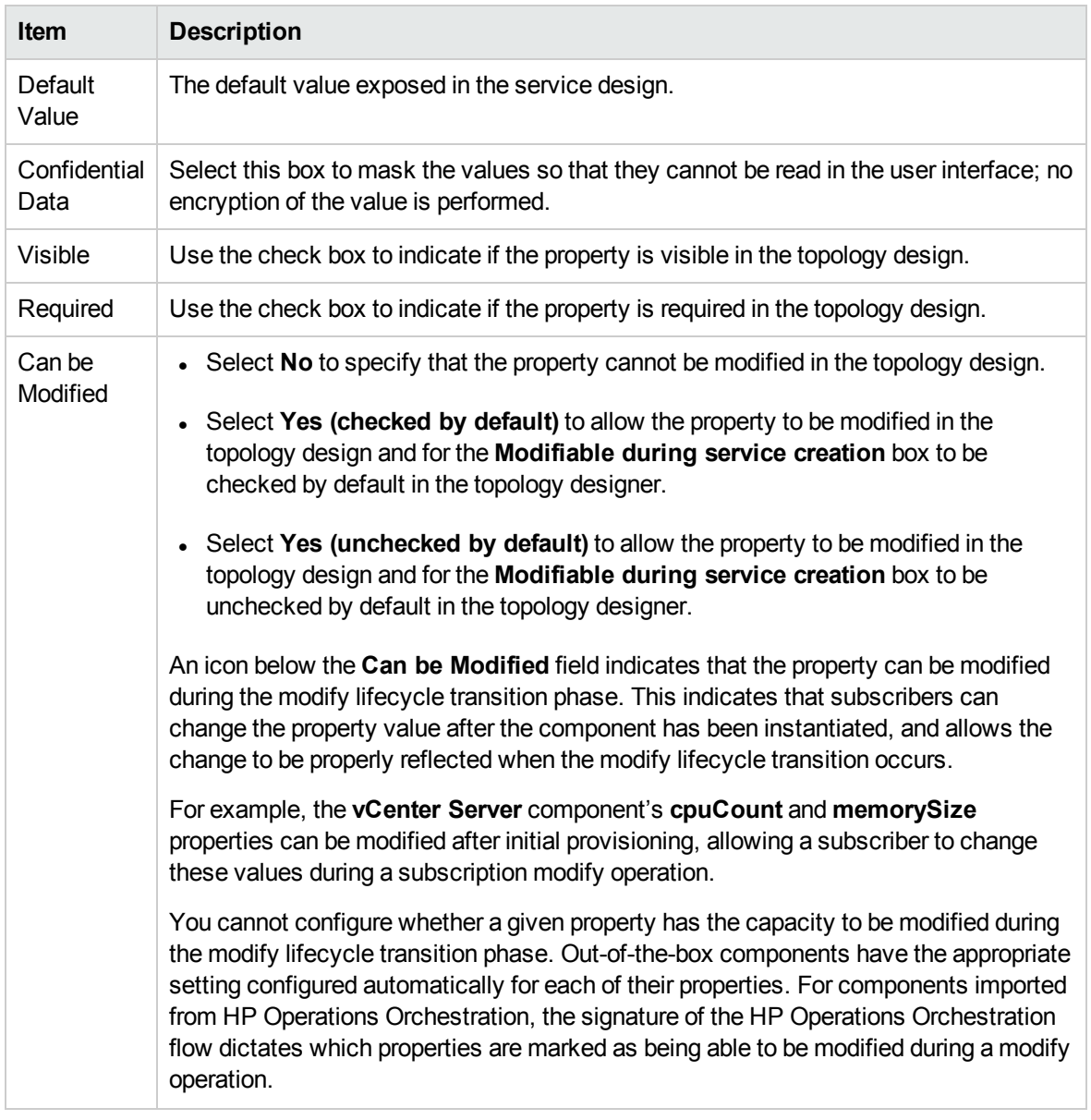

**Delete** the property. You cannot delete properties that are being used in a saved design.

Note that if you delete a property that supports the modify lifecycle action (indicated by an icon next to the **Display Name** of the property), and you later want to add the property back into the component, you must re-import the corresponding modify lifecycle operation to ensure that the support for the modifiable lifecycle action is restored to the property.

## <span id="page-47-0"></span>Component relationships

Relationships in topology designs define dependencies between components and also impact how a design is provisioned. For example, imported Chef components require a server in order to be provisioned. Therefore, all imported Chef components are created with an outgoing relationship to the server capability, ensuring that a server is provisioned before the Chef component.

When importing new components, you may need to define new relationships. Some relationships are created for you automatically at import time, such as the Chef component dependency on server discussed above. If there are additional dependencies, define them manually in this tab.

#### Tasks

#### **View the following information about the relationships:**

- **Direction** Outgoing or Incoming.
- <sup>l</sup> **Target or Source Component** Click the component name of the target or source component to open the **Overview** tab for that component.
- **Display Name** The display name of the relationship.

#### **Use the corresponding icon or button to:**

- <sup>l</sup> **Create or edit a relationship.**
	- You cannot create or edit incoming relationships.
	- You cannot edit a component that is an abstract component or a capability.
	- <sup>n</sup> After a component is used in a design, you cannot add a new *required* relationship or make an existing relationship required. You can only change its display name and description.

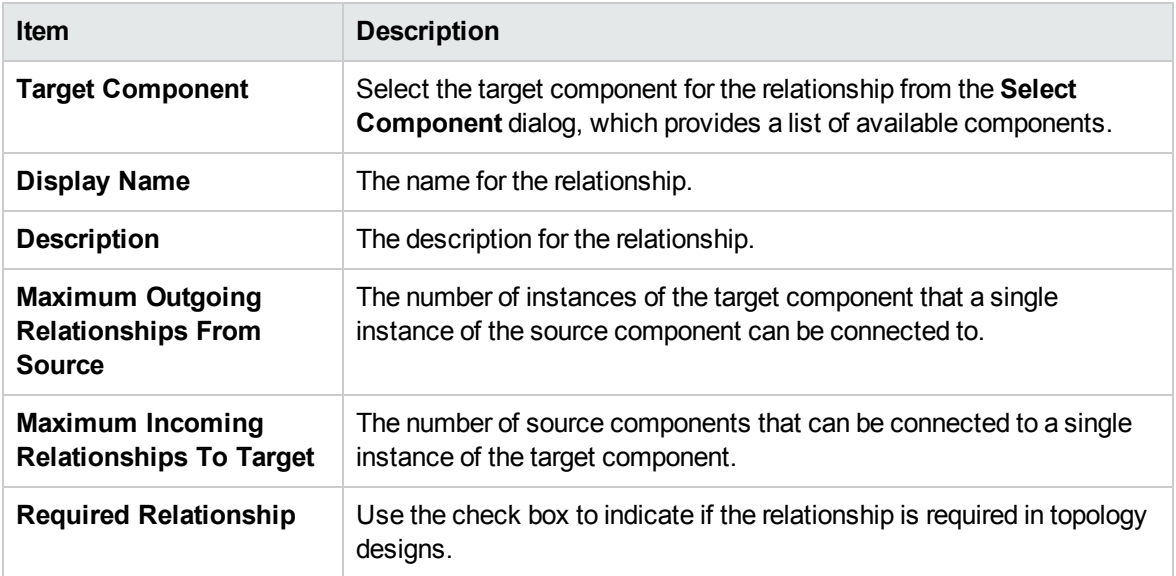

Provide the following information for a relationship:

<span id="page-48-0"></span><sup>l</sup> **Delete a relationship.** Click the delete icon. You cannot delete incoming relationships.

#### Component operations

View the following information about the operations:

- **.** Display Name The display name of the operation.
- **Parameters** The parameters associated with the operation.

Use the corresponding icon or button to:

- **.** See whether the operation is Visible/Invisible to the subscriber.
- **.** Show/Hide the description.
- **Edit** an operation.

You cannot edit a component that is an abstract component or a capability. Provide the following information for an operation:

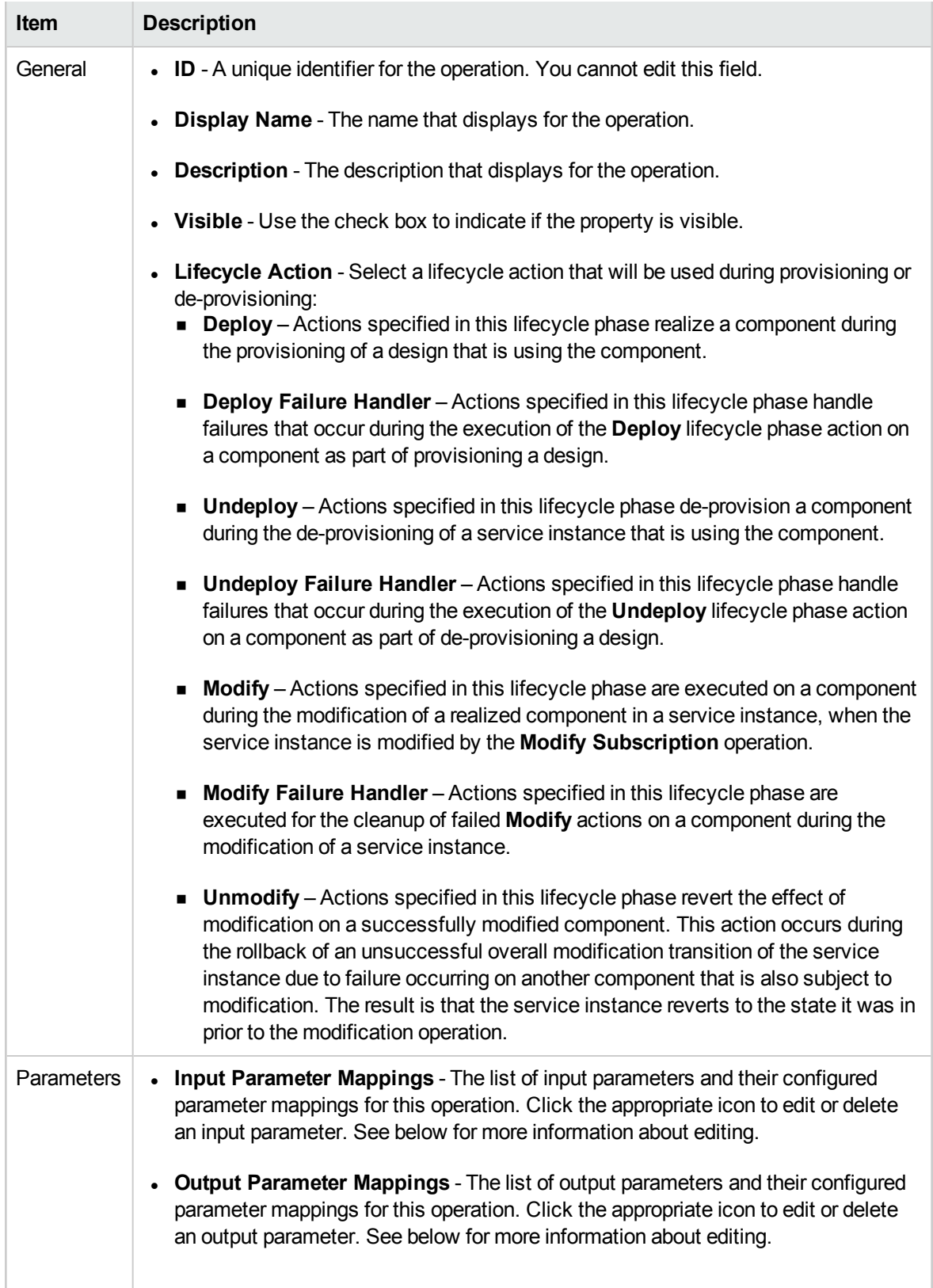

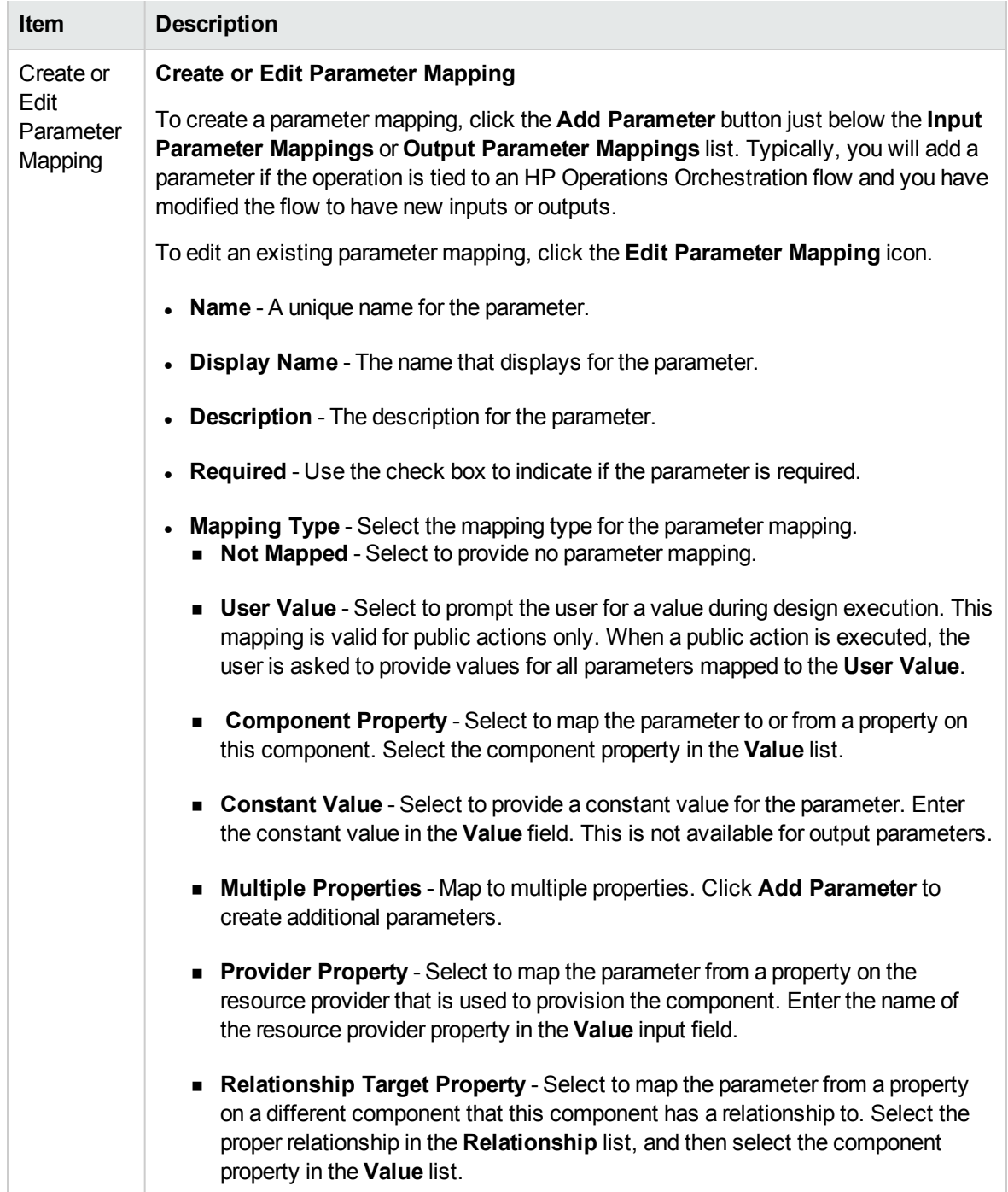

- **.** Delete the operation.
- **Import** an operation. You can import an operation, assign a lifecycle action (for example, Deploy or Undeploy), and edit operation parameter mappings. For example, you can import a new HP Operations Orchestration operation into an existing Chef component. You can import an operation either from an HP Operations Orchestration live instance or from a content pack.

# <span id="page-52-0"></span>Component capability

See ["Components](#page-42-0) " on page 43 for a definition of capability components.

Concrete components can claim support for a capability component. A supported capability includes a reference to the capability component, as well as property mappings between the capability component and the concrete component. A single capability, such as Web Server, can be supported by multiple concrete components; however, a concrete component can only support a single capability.

A capability component can be included in a design to indicate that a concrete component supporting that capability is required in order to successfully provision the design. Designs that include capabilities are referred to as partial designs and require composition with another design in order to be provisioned. For additional information on partial designs, see "Test a [topology](#page-38-0) design" on page 39.

#### Tasks

View the following information about the capability:

- **Supported Capability** The display name of the supported capability, if any. Supported capabilities are provided out-of-the-box for some concrete components.
- <sup>l</sup> **Property mappings** A list of each **Capability Property** and the **Component Property** from which it gets its value.

Perform the following tasks:

- <sup>l</sup> **Refresh the data in this tab.**
- **Add or Edit a supported capability.** You cannot add or edit a capability if the component is being used by a topology design. Click **Add Supported Capability** or select a supported capability and click **Edit**. Provide or modify the following information:

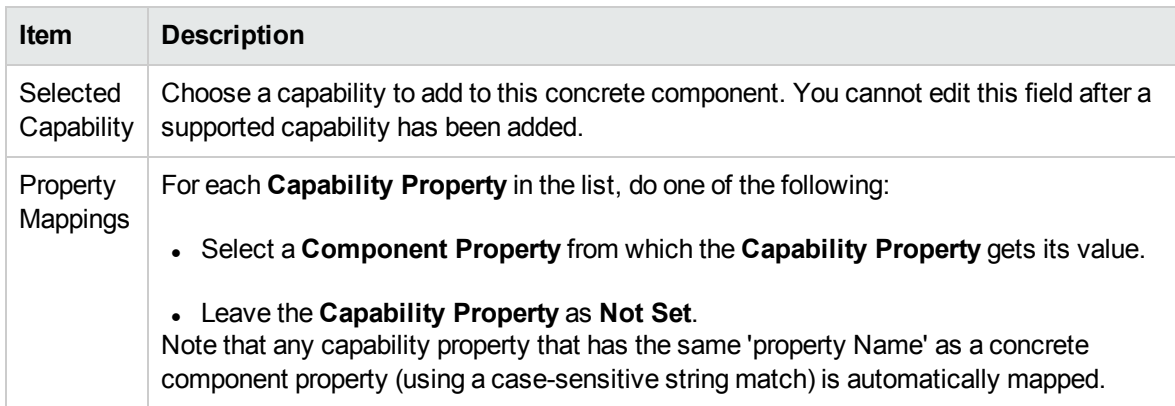

**Remove the selected capability.** You cannot remove a capability from a component if the component is being used by a topology design.

### <span id="page-53-0"></span>Component characteristics

The **Characteristics** tab is visible for concrete components.

Characteristics describe a component and must be used in combination with capabilities. For example, an Apache 2.4 Web Server concrete component may define support for the following characteristics: Apache Web Server, Apache Web Server 2.x, or Apache Web Server 2.4.

If this component supports the Web Server capability, a service designer can include a Web Server capability in a design and specify that the design requires the Apache Web Server 2.4 characteristic. This allows the Apache 2.4 Web Server component (and any other Web Server components supporting this characteristic) to be chosen as part of provisioning the component.

A component should be associated with a capability when supported characteristics are configured. For more information, see ["Component](#page-52-0) capability" on the previous page.

#### Tasks

View the following information about the characteristics:

<sup>l</sup> **Supported Characteristics** - See a list of the characteristics supported by the component.

Perform the following tasks:

<sup>l</sup> **Select characteristics** - Click **Select**. Or, if no characteristics are configured for the component, click **Select characteristics for this component**. See the following table for selection information:

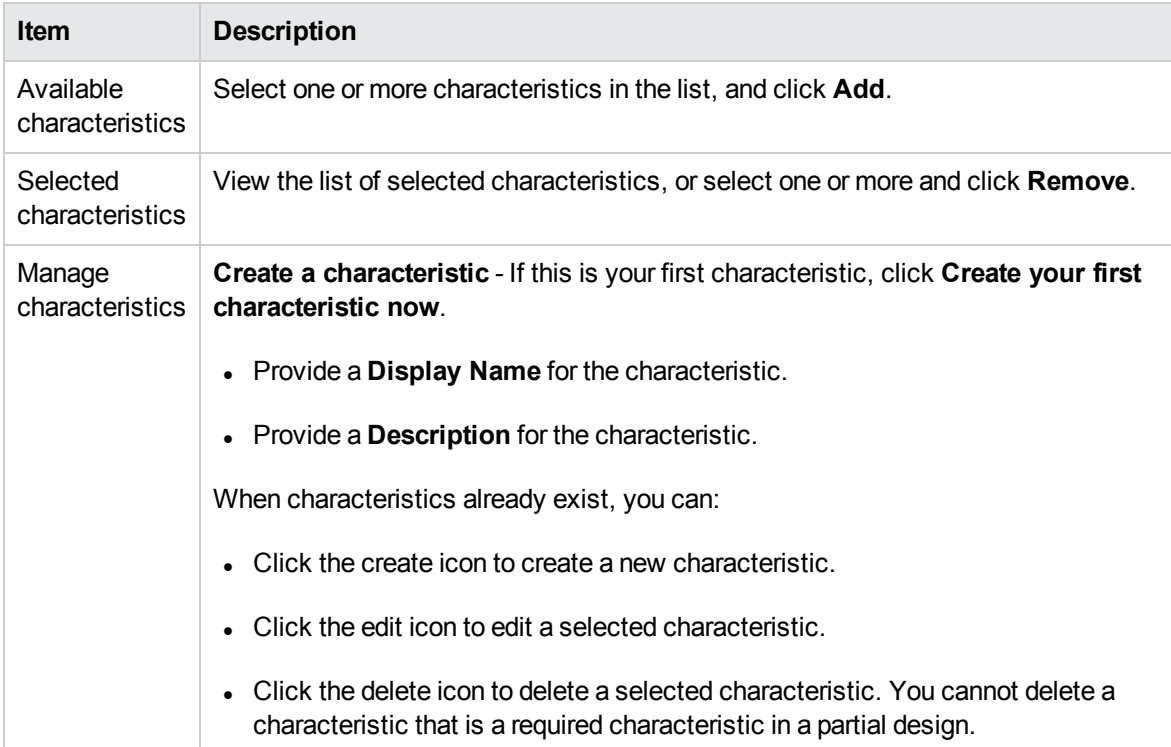

# <span id="page-54-0"></span>Palettes

A palette is a group of related components that can be used in a topology design.

# Tasks

After a palette is created, you can do the following from the Overview tab:

- <sup>l</sup> **Save a palette.**
- **Edit a palette.** You can edit global properties, such as name and description.
- <sup>l</sup> **Delete a palette.**

From the Components tab, you can click a component name to open it for editing. You can also:

- <sup>l</sup> **Remove selected components from the palette.**
- **Add a component to the palette.** You can filter the list of available components by tag, palette, or provider type.

# <span id="page-54-1"></span>Release pipeline

This tile displays information for application designs and micro services. Only designs that have been associated with either application or micro service are displayed.

You can select the design type in the upper right to display only designs that have been associated as an application or a micro service. See ["Manage](#page-33-2) a topology design version" on page 34 for information about associating a design.

# <span id="page-54-2"></span>Application designs

To view application designs, select Application in the list on the upper right area of the page. The designs that you can see may be limited by access control that is configured for each design.

The Versions tab lists all versions of an application design and the number of packages in each lifecycle stage. See ["Topology](#page-33-1) design versions" on page 34 and ["Lifecycle](#page-55-2) stages and actions" on the next [page](#page-55-2).

The Team tab shows all users and groups who have been granted access to the design. This is a readonly view and can only be changed in the Design area. See ["Access](#page-40-0) control" on page 41.

# <span id="page-55-0"></span>Micro services

To view micro services, select a lifecycle stage micro service in the upper right area of the page. See ["Components](#page-42-0) " on page 43.

# <span id="page-55-1"></span>Managing packages

Packages represent a snapshot of an application design and allow properties to be parameterized within the design. We can also say that the package represents a particular build of an application.

A package is the smallest unit that can be deployed for an application. It represents both the implementation artifacts (the manner in which an application should be deployed) and deployment artifacts(the location of libraries like war, ear, etc., that should be deployed).

Packages are associated with a lifecycle stage. A package can belong to Development, Testing, Staging, or Production stages.

Packages are associated with pipeline management. They can be managed across lifecycle stages, such as promotion or rejection in a given stage. For example, a user with the QA role can reject a package. See ["Lifecycle](#page-55-2) stages and actions" below.

## Tasks

- <sup>l</sup> **Create a package from a specific application version.** An application version can consist of multiple packages. See "Create a [package"](#page-57-1) on page 58.
- <sup>l</sup> **Deploy or redeploy a package.** In this case the corresponding state of an application design along with the properties of the design specified in the package will be fulfilled. See "Deploy a [package"](#page-58-1) on [page 59.](#page-58-1)
- <sup>l</sup> **Delete a package.** Go to the Release Pipeline tab, hold Ctrl to select multiple packages, and click **Delete**.

<span id="page-55-2"></span>You cannot delete a package that has an instance associated with it.

## Lifecycle stages and actions

**Stage Promote Deploy, Redeploy Edit Delete Reject** Development Yes Yes Yes Yes No Testing Yes Yes No Yes Yes Staging Yes Yes No Yes Yes Production No Yes No Yes Yes

Packages have the following lifecycle stages and corresponding actions:

Note: You may not have access to some or all of this functionality, depending on your role. See "Roles in HP Codar" on [page 17](#page-16-0) for more information.

You can find the lifecycle stages on the Packages tab, and the current stage. The lifecycle stage is also shown for each deployment on the Deployments tab for a package.

Use the following actions to deploy or move a package through the stages:

- **Promote**: Moves the package to the next lifecycle stage. The package state remains Active.
- **Deploy, Redeploy**: Deploys the package. See "Deploy a [package"](#page-58-1) on page 59.
- **Edit:** Change the properties of a package. See "Edit a [package"](#page-57-2) on the next page.
- **Reject**: Stops the package from advancing to another stage. The package will remain in its current stage, its state will be set to Rejected, and the action buttons will no longer be available.
- <sup>l</sup> **Delete**: Delete a package. The package will be removed permanently from the system. A package can only be deleted if all associated deployed instances are canceled and deleted.
- <span id="page-56-0"></span>**Refresh: Retrieves current package status.**

#### Package states

Packages have the following states:

- Active
- Rejected

If you reject a package, then it remains in its current stage, its state is set to Rejected, and no further actions can be applied; however, it can be delete and will be removed from the system.

When a package is promoted, it moves to the next stage and remains in the active state. Packages are always created in the Development stage. If the HP Codar Jenkins plug-in is configured, then after a successful build the Jenkins plug-in talks to HP Codar and creates a package.

#### <span id="page-56-1"></span>Grouping service designs by lifecycle stage

A partial design with an active package requires a selection of a service design for provisioning in the deploy package wizard. These service designs can be grouped for different lifecycle stages so that the package deployment in the lifecycle stage will list only those grouped service designs from the respective lifecycle stage.

To group the service designs for a lifecycle stage, create a tag with the name of the lifecycle stage in each topology design. For example, you could create a Development tag and associate it with all required designs in the Development lifecycle state.

Note: The test run wizard in the Test tab will list all designs and will not group by tag.

## <span id="page-57-0"></span>View packages

For more information about packages, see ["Managing](#page-55-1) packages" on page 56.

#### To view packages

- 1. Click the Release Pipeline tile.
- 2. Select a package.
- 3. Use the search box on the right to find a specific package. Filter packages by stage and state using the drop-down lists on the left.

Packages are grouped into stages, with three packages displayed per stage initially. Click More to the right of the stage heading to view all packages for a certain stage. For more information about stages, see ["Lifecycle](#page-55-2) stages and actions" on page 56.

### <span id="page-57-1"></span>Create a package

For more information about packages, see ["Managing](#page-55-1) packages" on page 56

Note: You may not have access to some or all of this functionality, depending on your role. See "Roles in HP Codar" on [page 17](#page-16-0) for more information.

#### To create or edit a package

- 1. Click the Release Pipeline tile.
- 2. Click **Create**.
- 3. Enter a name and description.

The application design and version are displayed, but cannot be changed.

4. Click **Create**. A package will be created in the Development stage.

<span id="page-57-2"></span>For more information about the package lifecycle, see ["Lifecycle](#page-55-2) stages and actions" on page 56.

## Edit a package

For more information about packages, see ["Managing](#page-55-1) packages" on page 56

You can edit a package name and description. For information about changing a package state or stage, see ["Lifecycle](#page-55-2) stages and actions" on page 56.

Note: You may not have access to some or all of this functionality, depending on your role. See "Roles in HP Codar" on [page 17](#page-16-0) for more information.

#### To edit a package

- 1. Click the Release Pipeline tile.
- 2. Select a package.
- 3. Click on a package in the list. If you don't see the package you want to edit, see "View [packages"](#page-57-0) on the [previous](#page-57-0) page.
- 4. Click **Edit**.
- 5. Change the package name or description.
- <span id="page-58-0"></span>6. Click **Save**.

## Configure package properties

The Configure tab for a package allows you to change all required properties and properties that can be modified for all components used in the design.

#### To configure package properties

- 1. Click the Release Pipeline tile.
- 2. Select a package.
- 3. Select the Configure tab.
- 4. Change the desired properties.
- <span id="page-58-1"></span>5. Click **Save**.

## Deploy a package

For more information about packages, see ["Managing](#page-55-1) packages" on page 56.

Note: You may not have access to some or all of this functionality, depending on your role. See "Roles in HP Codar" on [page 17](#page-16-0) for more information.

#### To deploy a package

- 1. Click the Release Pipeline tile.
- 2. Select a package.
- 3. Click **Deploy** to the right of the package.
- 4. Enter a name for the deployment.
- 5. Select an environment for the deployment.
- 6. Click **Next** and select a service design from the list of available designs.

Select a design from the list that, together with the partial design, will form a composite design that can be provisioned. If you select **Custom Selection**, you can select a micro service for each requirement in the partial design. Only service designs or micro services that fulfill the requirements are available.

- 7. (Optional) Click **Next** and change modifiable properties for this deployment.
- <span id="page-59-0"></span>8. Click **Deploy**.

#### Deployments tab

After a package has been deployed, an entry is made on the Deployment tab for the package. This tab lists all deployments, their status, and the user who created the deployment. Click a deployment for quick access to the test results for a deployment.

## <span id="page-59-1"></span>Redeploy a package

You may want to redeploy a package in order to test a deployment with different properties, such as a different location or different credentials. You can redeploy a package instead of recreating the design.

For more information about packages, see ["Managing](#page-55-1) packages" on page 56.

Note: You may not have access to some or all of this functionality, depending on your role. See "Roles in HP Codar" on [page 17](#page-16-0) for more information.

#### To redeploy a package

- 1. Click the Release Pipeline tile.
- 2. Select a package.
- 3. Create a new package.
- 4. Click **Redeploy** to the right of the new package.
- 5. Enter a name for the deployment.
- 6. Select an existing deployment that you want to redeploy.

After you select a deployment, its details will be displayed so you can verify that you selected the desired deployment.

- 7. Click **Next** and change modifiable properties as needed for the redeployment.
- <span id="page-60-0"></span>8. Click **Deploy**.

#### Deployments tab

After a package has been deployed, an entry is made on the Deployment tab for the package. This tab lists all deployments, their status, and the user who created the deployment. Click a deployment for quick access to the test results for a deployment.

### <span id="page-60-1"></span>Scaling a deployment

You can create multiple instances of a group for a deployment. Each component in the group will be duplicated by the number of instances you select.

#### <span id="page-60-2"></span>To scale out

- 1. Open a package in the Release Pipeline area.
- 2. Go to the Deployments tab.
- 3. Click **Scale Out**.

This button is only available for successful deployments.

4. Select an instance size.

This is the number of instances you want of each component in the scalable group.

<span id="page-60-3"></span>5. Click **Scale Out** in the dialog to complete the operation.

## Save a deployed design

You can save a deployed design so you can access it from Topology Designs.

This option is only available for a topology design with a package in the Production stage and one active deployment.

#### To save a deployed design

- 1. Click the Release Pipeline tile.
- 2. Select a package.
- 3. Click **Save Design**.
- 4. Enter a **Name** for the design.
- 5. (Optional) Enter a **Description** for the design.
- <span id="page-61-0"></span>6. Go to Topology Designs to view the saved design.

# **Orchestration**

<span id="page-61-1"></span>This tile launches HP Operations Orchestration Central.

# Migrate to Cloud

HP Enterprise Maps (HP EM) manages a centralized Business Model that links to HP Codar. To bring the highest cost savings, improved agility, and quality using HP Codar, the right applications and services need to be selected. The HP Enterprise Maps Cloud Assessment process will identify the most suitable applications and services, and register them in HP Codar. Management can continuously evaluate the actual cloud migration progress to ensure that the IT infrastructure capabilities and cloud providers are optimally used to meet the cloud transformation goals.

# <span id="page-61-2"></span>Cloud migration process

HP Enterprise Maps consolidates information about the existing application portfolio and sends out surveys to appropriate stakeholders using data from tools such as HP Universal CMDB, HP PPM, HP APM, or spreadsheets. Based on the collected information, HP Enterprise Maps calculates scores showing suitability of the systems from business, technical and financial points of view. The results are visualized using a set of predefined reports. For selected services and applications, HP Enterprise Maps creates initial service designs in HP Codar using information consolidated in the first phase.

# **Prerequisites**

- HP Enterprise Maps must be installed in the same domain as HP Codar.
- To ensure seamless navigation between the products, make sure that the HP Single Sign-On (HP SSO) for HP Enterprise Maps is configured to enable logging on to HP Codar.
- For HP SSO between HP Codar and HP Enterprise Maps to work successfully, both products have to be installed on machines that are in the same domain. The value of domain and protected domain parameters specified for HP SSO configuration must be the same.
- <sup>l</sup> See the *HP Enterprise Maps Administrator Guide* for more information.

# Enable Migrate to Cloud

Users with the Administrator and Application Architect roles have access to the migration feature.

To enable HP Enterprise Maps tiles in the Management Console:

- 1. Make a backup of the %CSA\_HOME%/jbossas/standalone/deployments/csa.war/dashboard/config.json file (where %CSA\_HOME% is the directory in which HP Codar is installed).
- 2. Edit the %CSA\_HOME%/jboss-as/standalone/deployments/csa.war/dashboard/config.json file (where %CSA\_HOME% is the directory in which HP Codar is installed).
- 3. Search for a tile called enterprise\_maps. You can search for this text: "id": "enterprise\_maps".
- 4. Under the tiles node, enable the first two tiles by changing "enabled": false to "enabled": true, and disable the third tile by changing "enabled": true to "enabled": false.
- 5. In the data section for each of the tiles, change <EM\_HOST\_NAME> to match the host name of your HP Enterprise Maps installation.
- 6. Save and close the file.

**Note**: The changes do not require you to restart HP Codar.

After HP Enterprise Maps is enabled (as described above), click the Migrate to Cloud tile to see the next level of tiles:

- **Application Catalog tile** starts and manages data collection and surveys.
- **Reports tile** displays the cloud migration dashboard.

Online Help Welcome to HP Codar

# <span id="page-64-0"></span>Send Documentation Feedback

If you have comments about this document, you can contact the [documentation](mailto:csadocs@hp.com?subject=Feedback on Online Help (Codar 1.50)) team by email. If an email client is configured on this system, click the link above and an email window opens with the following information in the subject line:

#### **Feedback on Online Help (Codar 1.50)**

Just add your feedback to the email and click send.

If no email client is available, copy the information above to a new message in a web mail client, and send your feedback to csadocs@hp.com.

We appreciate your feedback!

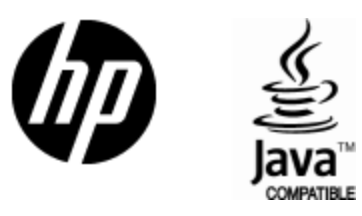

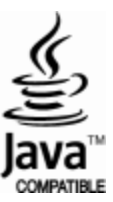